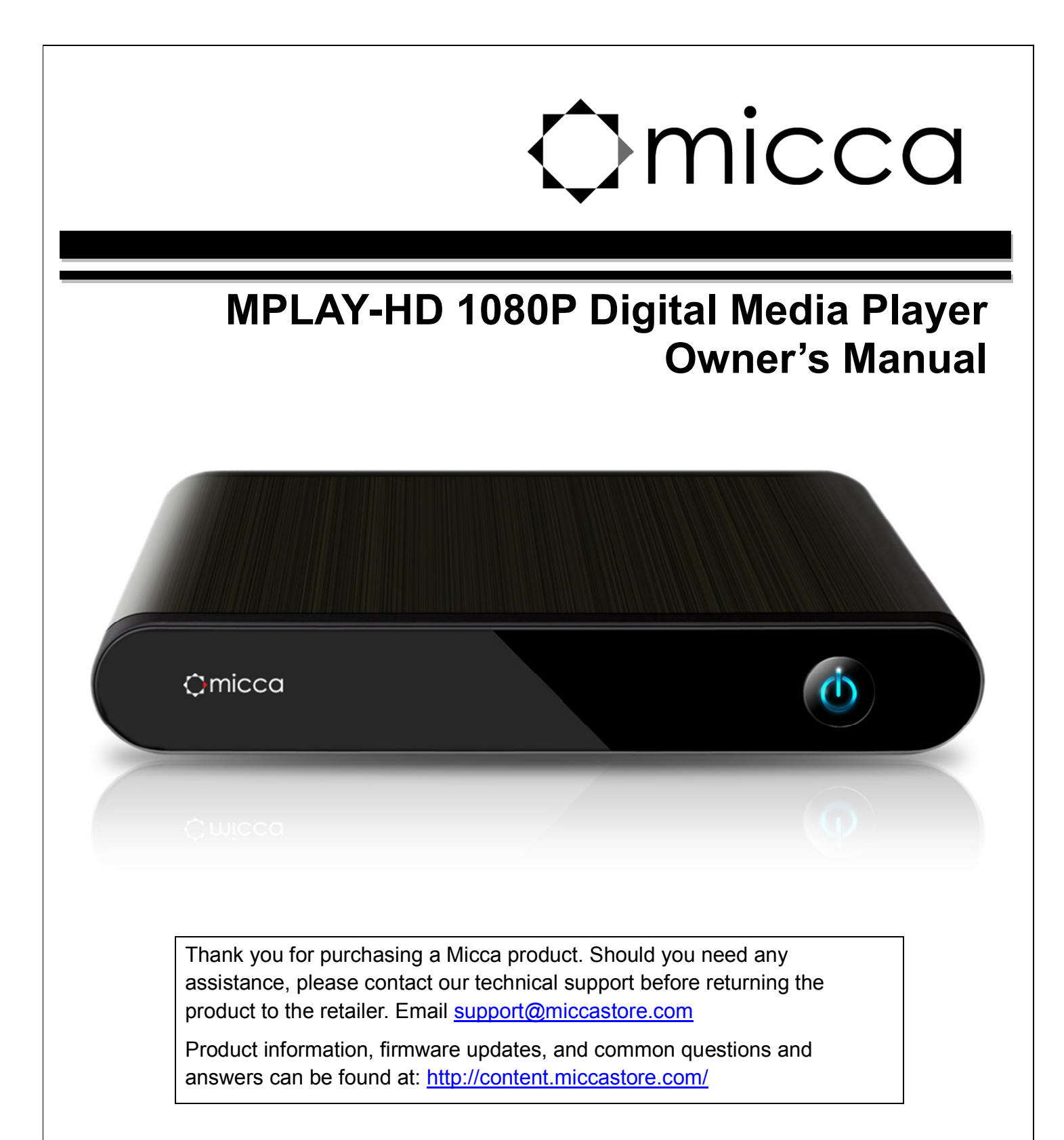

Copyright © 2009-2012 Micca, Ltd. All rights reserved. This manual may not be reproduced in whole or in part without permission for any purpose other than personal use.

# **1 Introduction**

# **1.1 Features**

Thank you very much for purchasing this media player. We hope you will enjoy using it as a great home entertainment device. This player has the following functionality:

## **1.1.1 A/V Output**

- HDMI output for high-definition video and digital audio
- Composite and component video with stereo audio for analog AV connection
- S/PDIF optical interface for high-fidelity digital audio
- Adjustable video output resolution (NTSC, PAL, 480p, 720p, 1080i, 1080p)

### **1.1.2 Multimedia Playback**

- Supports major audio, video and image file formats (1080p HD video decoding)
- Video format: AVI, MKV, TS, TP, TRP, M2TS, M2T, MPG, MP4, M4V, MOV, VOB, ISO, IFO, DAT, WMV, ASF, RM, RMVB, FLV
- Video codec: H.264/AVC, VC-1(WMV9-HD), MPEG1/2/4, DivX, Xvid, RV8/9/10
- Audio format: MP3, OGG, WMA, WAV, AAC, FLAC, AC3, DTS, True-HD, DTS-MA/HR
- Photo format: JPEG, BMP, GIF, TIF, PNG

### **1.1.3 Subtitle Display**

- Displays SRT, SMI, SUB, SSA, IDX+SUB subtitle files
- Supports embedded or external subtitle files
- Adjustable subtitle size, color, location, time sync, and encoding

### **1.1.4 Storage Devices**

- Play files from USB flash drives, USB hard disk drives, and SD/SDHC flash memory cards.
- Automatically scans storage devices and
- Supports copying & moving files among Card, USB, and HDD
- **Supports FAT16, FAT32, NTFS, and EXT3**

### **1.1.5 USB 2.0 Support**

USB HOST ports (2) for connecting USB storage devices

**Note**: All the information contained in this manual was correct at the time of publication. However, as our engineers are always updating and improving the product, your device's software may have a slightly different appearance or modified functionality than presented in this manual.

# **1.2 Packing List**

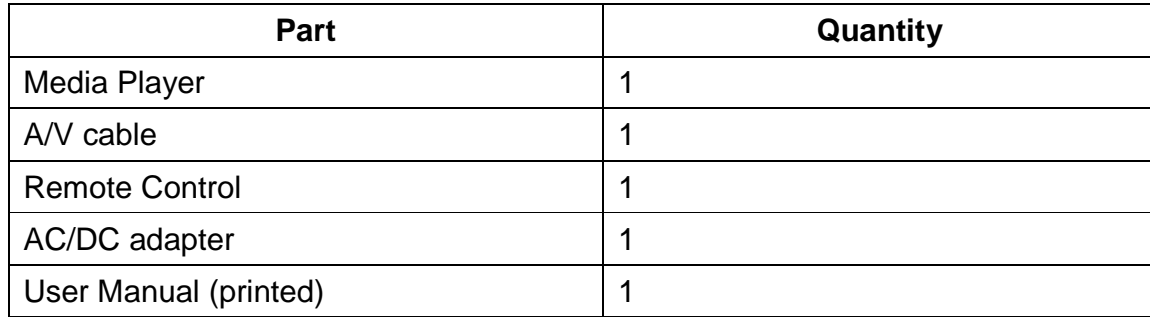

**Note:** The actual contents in the package might be different from the packing list in this manual.

# **1.3 Precautions**

This player's design has your safety in mind. In order to safely and effectively use this player, please read the following before usage.

## **1.3.1 Usage Cautions**

Users should not modify this player. If a commercial hard disk drive is being used, the environmental temperature should be between 40 to 95 degrees Fahrenheit.

# **1.3.2 Power**

The player's power supply voltage is DC 5V 2.5A.

When using this player, please connect the supplied AC adapter or AC adapter cable to the player's power jack. When placing the adapter cable, make sure it is not damaged or subject to pressure. To reduce the risk of electric shock, unplug the adapter first before cleaning it. Never connect the adapter to the player in a humid or dusty area. Do not replace the adapter or cable's wire or connector.

### **1.3.3 Radio Interference**

- **If not properly shielded, almost all electronic devices will get radio interference. Under some** conditions, your player might get interference.
- The design of this player has followed the FCC/CE standard, and adheres to the following rules:
	- 1) This player may not cause harmful interference;
	- 2) This player could accept some interference received including interference that may cause undesired operation.

# **1.3.4 Repair**

If the player has a problem, you should take it to an appointed repair center and let the specialists do the repair, never repair the player yourself, you might damage the player or endanger yourself or your data.

### **1.3.5 Disposing of the Player**

When you dispose of the player, be sure to dispose it appropriately. Some countries may regulate disposal of electrical device, please consult with your local authority.

#### **1.3.6 Hard Disk Cautions**

The player uses external storage devices for data storage. New USB hard drives need to be properly formatted prior to use.

Users should carefully read the Frequently Asked Questions chapter and check our website for latest information before formatting the hard disk.

- Physical impact may damage the hard disk drive. When hard drive errors occur, please use CHKDSK to scan and fix problems.
- All data stored in the player may be lost due to physical impact, electrical shock, power lost, HDD format etc. Please backup your data.
- It is suggested to perform a disk defragment after a long period of usage.
- Regularly backup the data in the hard disk so that it can be recovered in the event of data corruption or loss. Our company takes no responsibility for loss of data stored on the hard disk.

#### **1.3.7 Additional Precautions**

When using this player, please do not let the player come into contact with water or other liquid. If water is accidentally spilled on the player, please use a dry cloth to absorb the spillage.

Electronic products are fragile. Please be gentle during use; avoid shaking or hitting the player, and do not press the buttons too hard.

- Do not let the player come into contact with water or other liquids.
- Do not disassemble, repair or change the design of the player, any damage done will not be included in the repair policy.
- Do not press the buttons of the player too hard.
- Avoid hitting the player with hard objects, shaking the player, and stay away from magnetic fields.
- **Electrostatic discharge may cause the product to malfunction. When this happens, unplug** the power cable and the product will return to normal operation next time it is powered on.

# **2 Layout Overview**

# **2.1 Front Panel**

The front panel contains indicator lights and the IR remote control sensor:

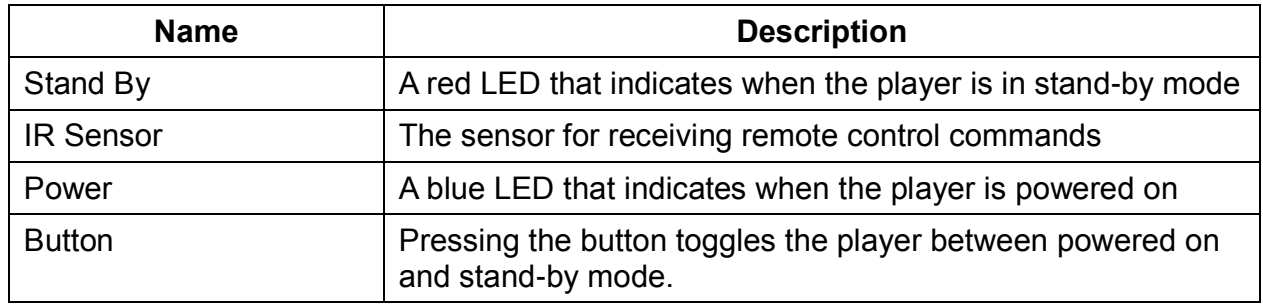

# **2.2 Rear Panel**

The rear panel of the player contains various audio and video connectors:

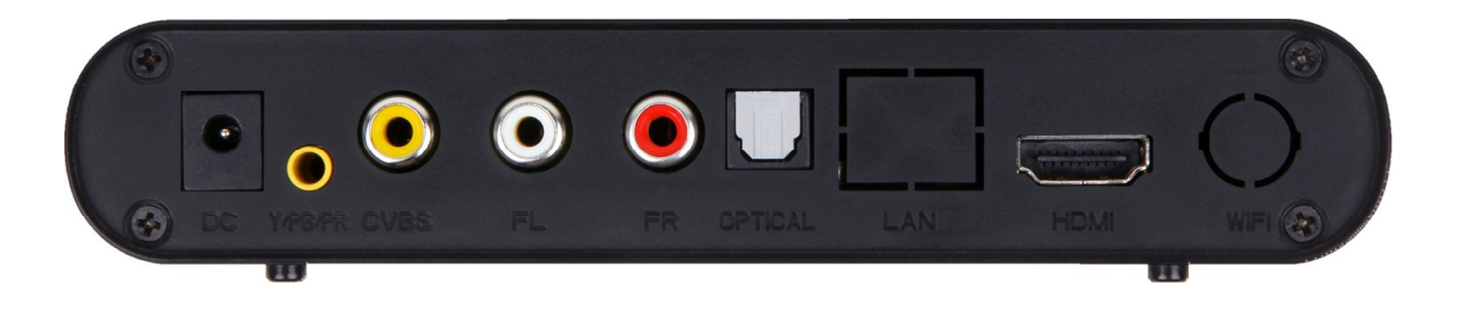

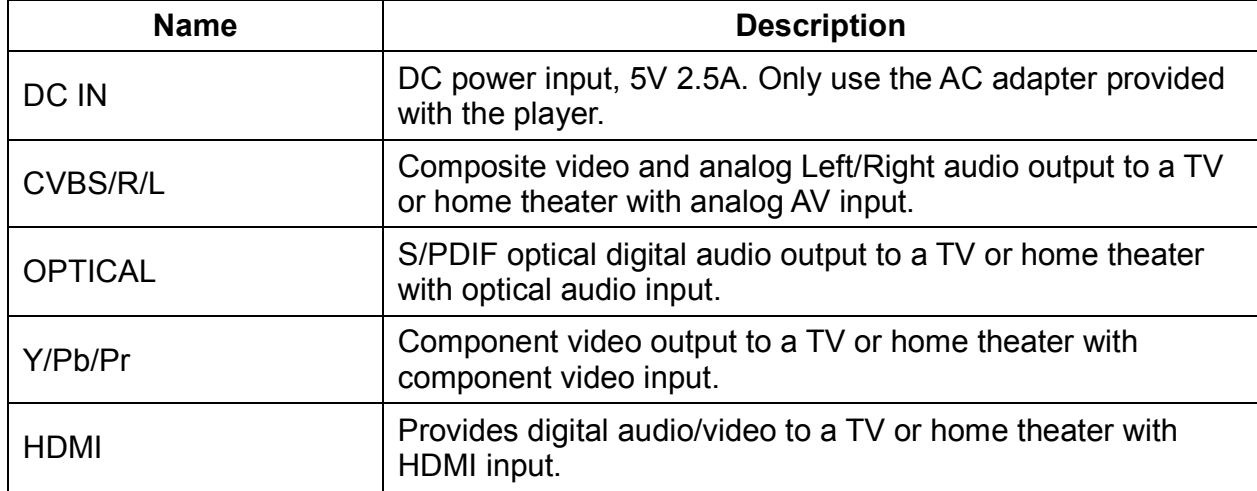

# **2.3 Side Panel**

The side panel of the player contains storage device connectors:

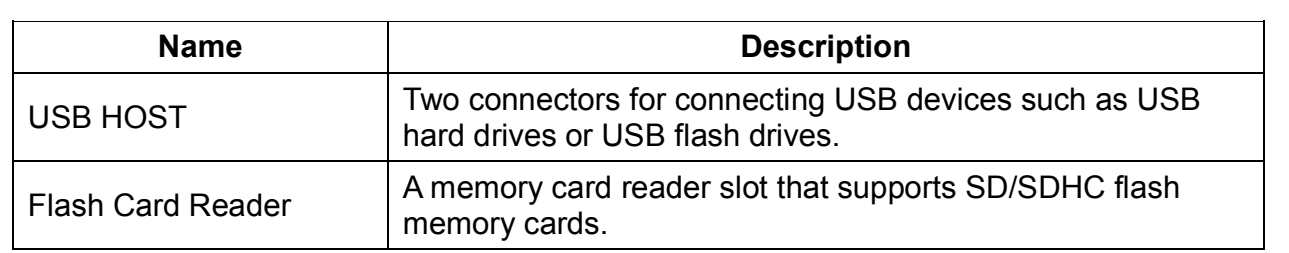

# **2.4 Remote Control**

All player functions can be controlled by using the remote control. See the following for details on the function of each button.

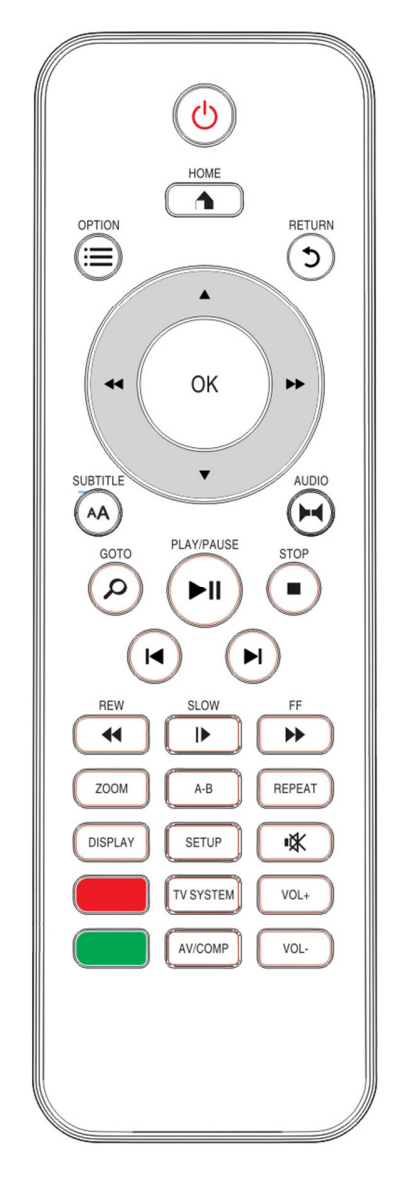

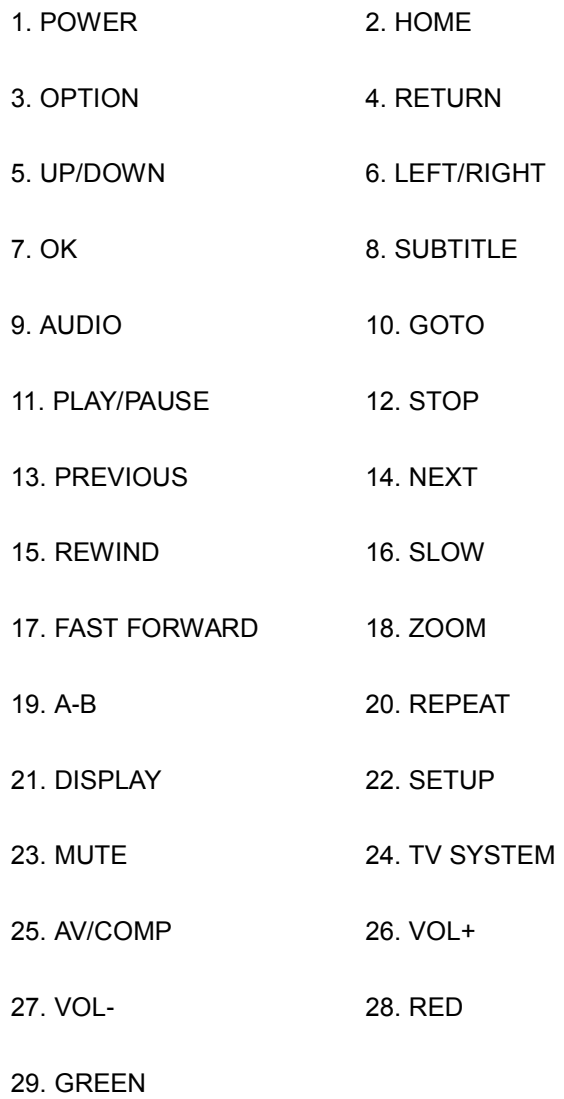

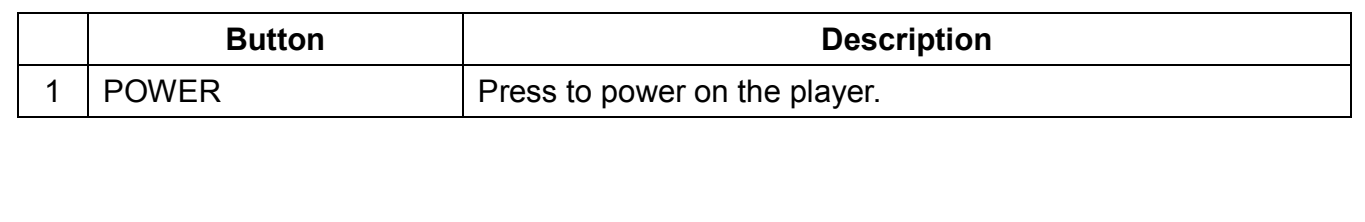

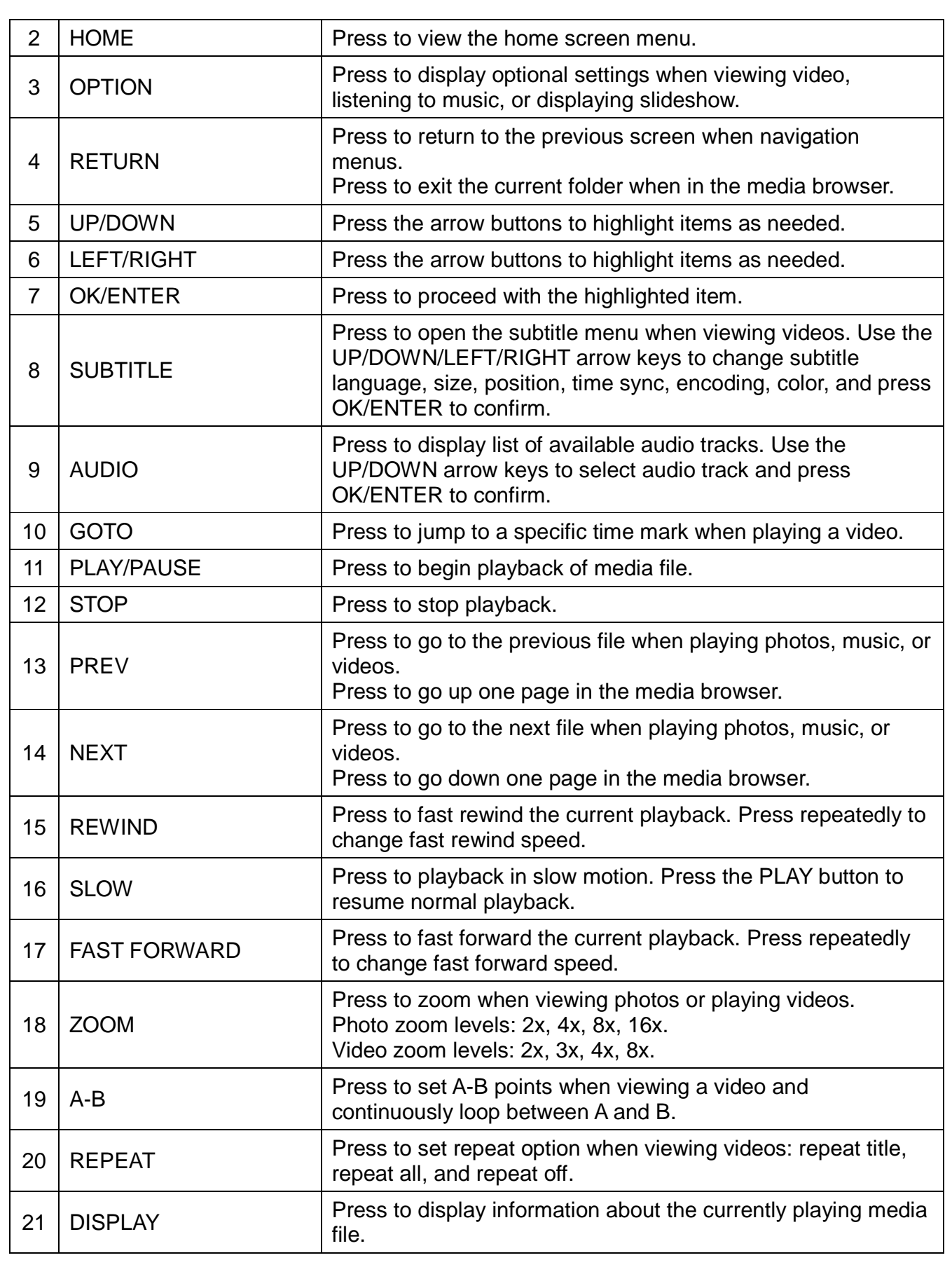

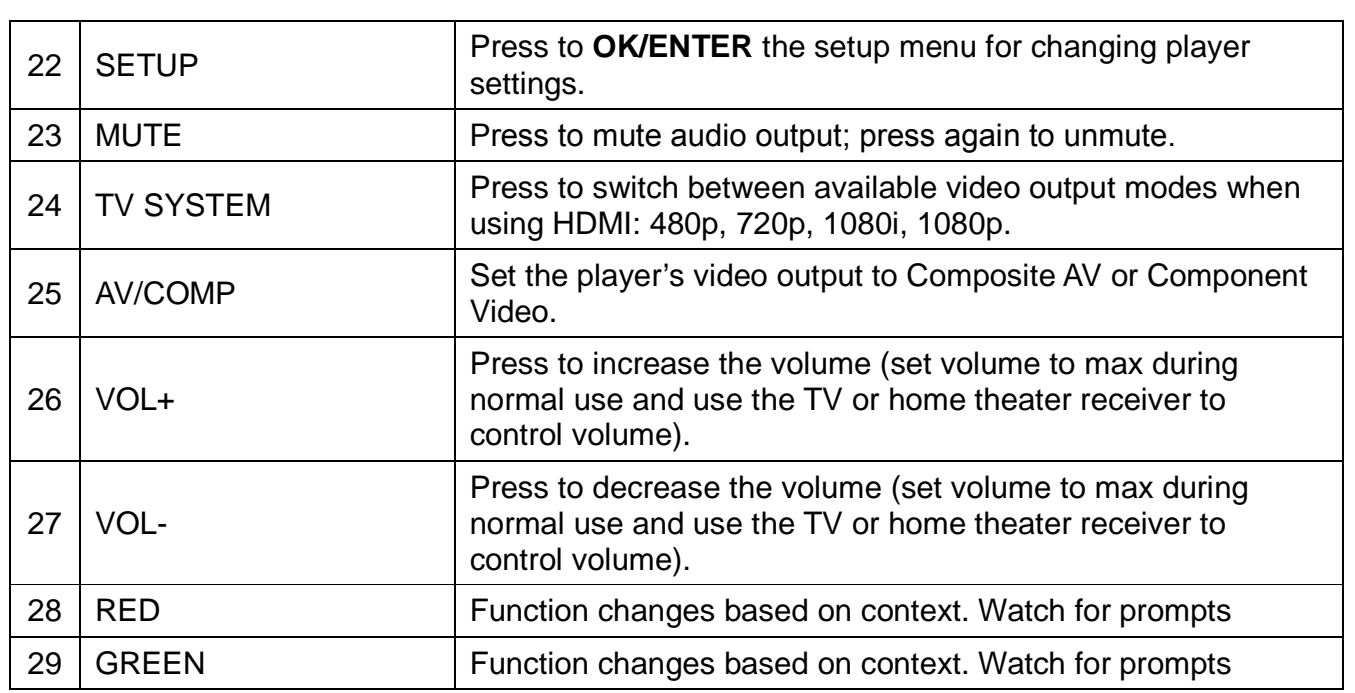

# **3 Connections**

# **3.1 Connecting the Power Supply**

To connect power to the player:

- 1) Connect the barrel connector of the AC adapter to the player's DC IN jack
- 2) Connect the plug of the AC adapter to the power outlet

# **3.2 Connecting a USB Device**

USB storage devices such as USB hard drives or USB flash drives can be connected to the player for playback of media files.

- 1) Power on the player.
- 2) Plug in the USB device to one of the USB HOST ports on the back of the player.
- 3) After about 5-10 seconds, the USB drive will be detected and can be accessed through the player.

**Note:** Please see section **4.1.7 Scan Storage** for important information regarding the player's media library function and automatic scanning of storage devices.

# **3.3 Connecting a Memory Card**

Flash memory cards, including SD and SDHC, can be connected to the player for playback of media files.

- 1) Power on the player.
- 2) Insert the flash memory card into the card reader on the side of the player.
- 3) After about 5-10 seconds, the flash memory card will be detected and can be accessed through the player.

**Note:** Please see section **4.1.7 Scan Storage** for important information regarding the player's media library function and automatic scanning of storage devices.

# **3.4 Audio and Video Connections**

The player can be connected to a TV/HDTV or home theater system in a variety of methods. For best results, always use the best method available for connection:

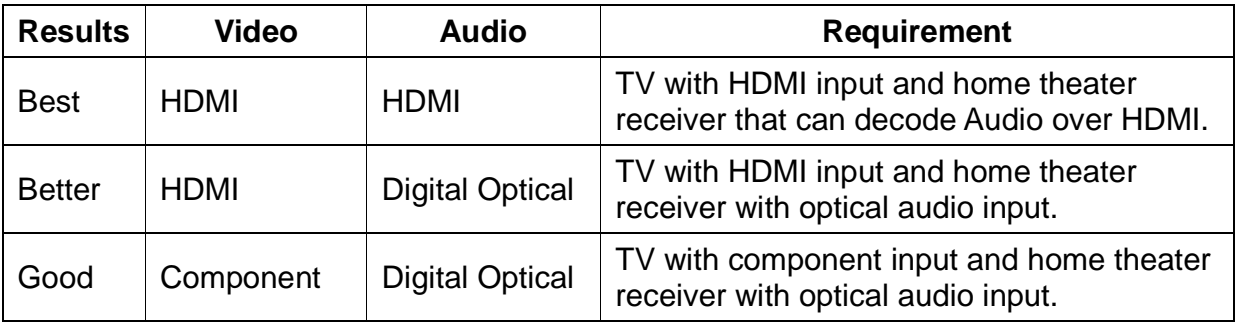

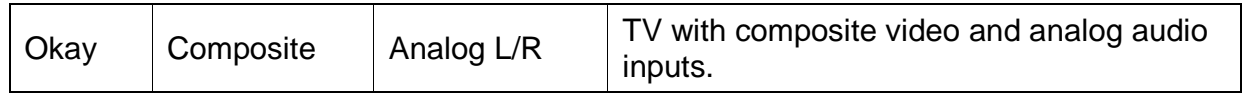

### **3.4.1 HDMI Connection**

HDMI provides the best possible video and audio connection. Use this connection whenever possible.

- 1) Plug one end of the HDMI cable to the player's HDMI output jack.
- 2) Plug the other end of the HDMI cable to your TV's HDMI input jack.
- 3) Please refer to section **4.3.2 TV System** for instructions on how to set the player's video output signal for best results.
- 4) Consult the TV's manual for configuring its inputs.

**Note:** If you have a home theater receiver with HDMI input and output jacks, connect the other end of the HDMI cable to an available HDMI input on the receiver instead of the TV. Consult the receiver's manual for configuring its inputs.

#### **3.4.2 Digital Audio Connection**

When using a home theater receiver or sound system that lacks HDMI input, the player's optical digital audio output can be used.

- 1) Plug one end of the optical cable to the player's digital audio jack.
- 2) Plug the other end of the optical cable to the home theater receiver or sound system's digital audio input jack.
- 3) Consult the receiver or sound system's manual for configuring its inputs.

### **3.4.3 Component Video Connection**

When using a TV that does not have HDMI input but has component video, the player's component video output can be used.

- 1) Plug one end of the red/blue/green component video cable to the player's component video jacks.
- 2) Plug the other end of the red/blue/green component cable to an available component video input on the TV.
- 3) Please refer to sections **4.3.7 CVBS/YPbPr Select** and **4.3.2 TV System** for instructions on how to set the player's video output signal for best results.
- 4) Consult the TV's manual for configuring its inputs.

**Note:** Component video connection only carries video signal. The audio signal must be connected separately, such as through digital optical or analog AV connection.

### **3.4.4 Composite Video and Analog Audio Connection**

When using a TV that only has composite video input, the player's composite video and analog audio output can be used.

- 1) Disconnect any existing HDMI connections from the player the composite video output of the player is disabled when an HDMI connection is detected.
- 2) Plug the 3.5mm mini jack of the supplied red/white/yellow AV cable to the player's CVBS jack.
- 3) Plug the other end of the red/white/yellow AV cable to an available AV input on the TV.
- 4) Please refer to sections *4.3.7 CVBS/YPbPr Select* and *4.3.2 TV System* for instructions on how to set the player's video output signal for best results.
- 5) Consult the TV's manual for configuring its inputs.

**Note:** Only use the 3.5mm-to-RCA cable supplied with this media player. There is no industry standard for 3.5mm-to-RCA cables so a different cable will not have the correct polarity and will not work correctly. Spare replacement cables are available if the cable becomes damaged or lost during use.

# **3.5 Power On/Off**

### **3.5.1 Power On**

After connecting the AC power adapter to the player's DC IN jack, the player will power on and the power indicator light on the front of the player will turn blue.

#### **3.5.2 Initial Setup**

The first time that the player is powered on, it may ask the user to configure the user interface language and time. After setting the language and time, the player is now ready for use.

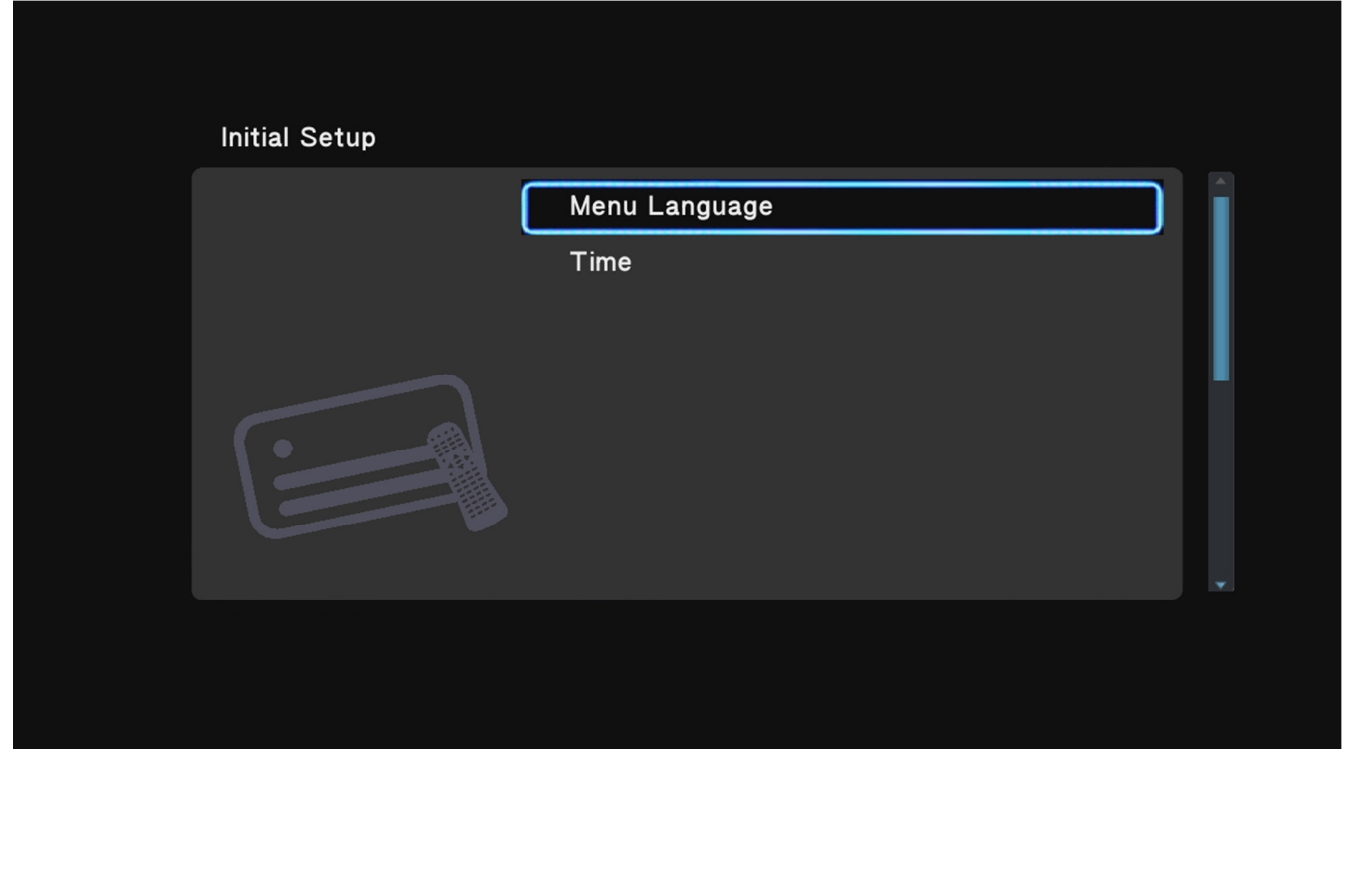

#### **3.5.3 Home Screen**

After power on, the player will go through a start-up process and display the home screen.

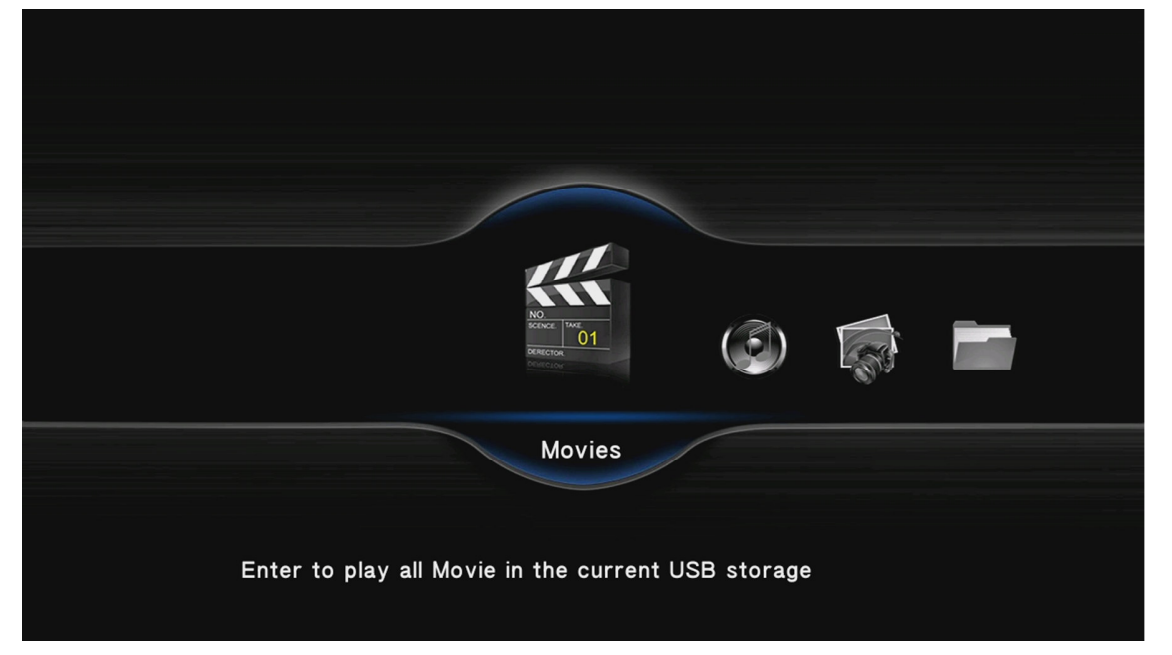

For best results, refer to *'4 Settings'* to setup the player. If there is a storage device attached to the player, the player will automatically scan it for media files and build a media library. Please see section *4.1.7 Scan Storage* for important information regarding the player's media library function and automatic scanning of storage devices.

#### **3.5.4 Stand By**

Place the player into power saving Stand By mode when not in use. To place the player into Stand By, press the **POWER** button on the front of the player or on the remote control. The red Stand By indicator light will illuminate. To turn the player on, press the **POWER** button on the front of the player or on the remote control again.

# **4 Settings**

The Setup menu allows users to personalize and configure usage preferences for the player. To go into the setup menu, select the Setup icon on the home screen, or press the **SETUP** button on the remote control.

There are four setting groups in the Setup menu, including System, Audio, Video, and Misc. Use the directional **LEFT/RIGHT** and **UP/DOWN** buttons on the remote control to select options and press **OK/ENTER** to confirm setting changes. To cancel a setting change, press the **RETURN** button.

# **4.1 System Settings**

## **4.1.1 Menu Language**

The player's user interface and menu system can be presented in a variety of different language settings. Note that this setting is only for the player's user interface and does not affect the language of audio tracks or subtitles.

Available settings: English, Simplified/Traditional Chinese, Japanese, Thai, Korean, Spanish, French, German, Italian, Greek, Russian.

# **4.1.2 Text Encoding**

The player's subtitle display supports a variety of different text encodings. Most subtitles will display correctly with Unicode (UTF8), but if a subtitle does not display correctly, try one of the other encoding languages.

Available settings: Unicode (UTF8), Simplified Chinese (GBK), Traditional Chinese (BIG5), Japanese(S-JIS), Korean (EUC-KR), Western, Turkish, Central European, Greek, Cyrillic, Hebrew, South-East European.

### **4.1.3 Startup Auto Play**

The player can automatically begin playing media files from attached USB drives or SD cards when they are placed into specifically named folders. This feature is useful for playing media files without having to manually browse and start playback.

Available settings:

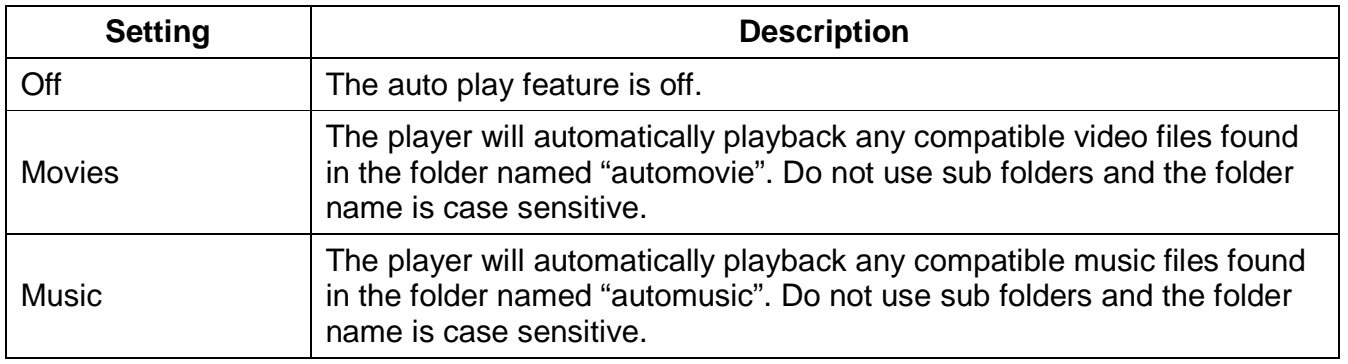

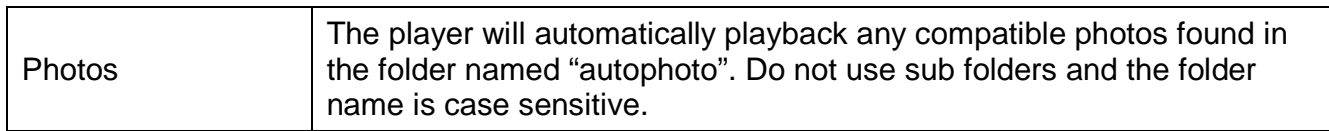

#### **4.1.4 Time**

This setting configures the date and time of the player's internal clock. Setting the date and time of the player is optional and the player will function correctly even if the date and time is not set. Use the directional **LEFT/RIGHT** buttons to choose date or time field, and **UP/DOWN** buttons to change field value. When finished, press **OK/ENTER** to save the date and time entered.

#### **4.1.5 R/RW Auto-Play**

When this setting is turned on, the player will automatically play any DVD-R/RW disks detected in an attached DVD-ROM drive. **Note:** only unencrypted DVDs are supported.

Available settings: On, Off

#### **4.1.6 Screen Saver**

The screen saver function displays a small moving icon on a black background when the player has been inactive for a period of time. This feature is useful for preventing image burn-in on TVs or HDTVs with a CRT or plasma display.

Available settings:

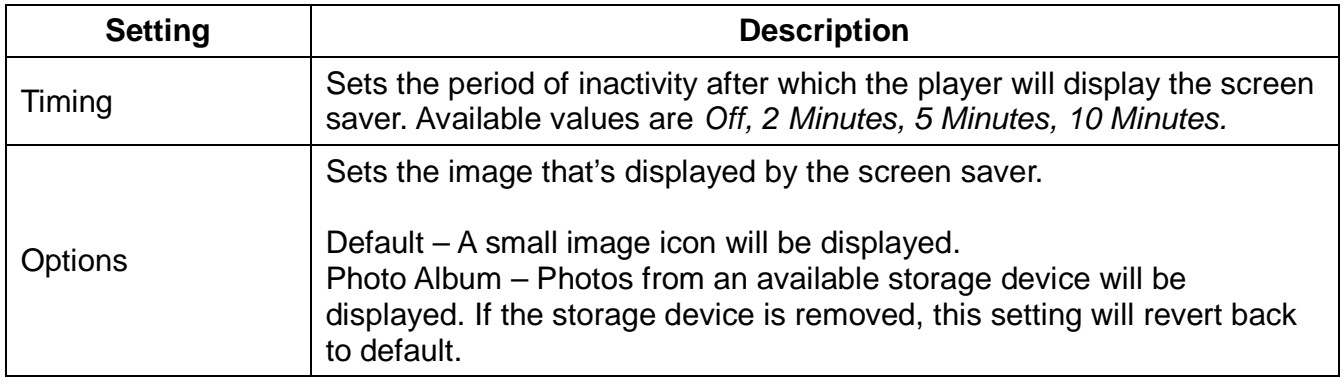

#### **4.1.7 Keyboard Language**

This setting is used to select the language for the on-screen keyboard. The on-screen keyboard will only display automatically when it is needed.

Available settings: English (Lower Case), Chinese (Zhu Yin), Chinese (Traditional), Chinese (Simplified)

#### **4.1.8 Scan Storage**

The player uses a media library for organizing media files that it finds on available storage devices. While the media library feature is optional, its use is strongly recommended for the best user experience.

The player builds its media library by scanning available storage device for media files. The scanning takes place in the background while the user continues to use the player normally. The first time a storage device is scanned, the time it takes to fully scan the device may be quite long if there are numerous media files.

While scanning, the player's user interface responsiveness may degrade but remain usable. If the user starts playing a media file while the scanning is taking place, the scan will be paused and resume when playback is finished.

Each time the player is turned on, or when the storage device is temporarily removed and made available again, the player will do a quick scan of the storage devices to detect any changes and update the media library.

The Scan Storage setting adjusts the way in which the player will scan for media files on available storage devices.

Available settings:

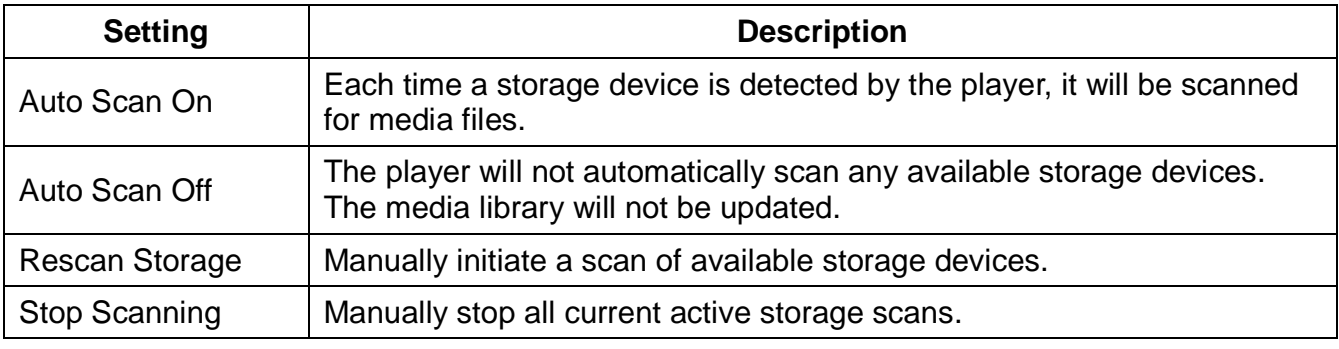

**Note:** The scanning process creates a file and folder on the root directory of each scanned storage device. This file and folder contains media library data and should not be deleted. If deleted, the player will need to perform a new scan to rebuild the media library.

### **4.1.9 Resume Play**

This setting configures whether the player will offer to resume playback at the last stop point when the user starts to play a video that was played recently. When turned on, the player will prompt the user to resume play back or cancel and start playing from the beginning of the video. Available settings: On, Off

#### **4.1.10 Format**

For best performance and compatibility, hard drives should be formatted using a Windows based PC using the following parameters:

**MBR Partition Table, NTFS file system, no compression.** 

To use the player to format a hard disk drive, first make sure all data is copied or moved off of the hard drive before formatting as all data will be permanently erased in the format process. To format the HDD, follow these steps:

- 1) Connect the hard disk drive to the player
- 2) Select Format from the Setup  $\rightarrow$  System menu
- 3) Select External HDD from the list and press **OK/ENTER** on the remote control
- 4) A warning screen will be displayed asking the user to confirm the format. All data on the hard drive will be erased after the format is complete. To continue highlight OK on the screen and press **OK/ENTER** on the remote control. To cancel without formatting the hard drive, highlight Cancel and press **OK/ENTER**.
- 5) A last and final confirmation screen will be shown. To go back without formatting, highlight Back on the screen and press **OK/ENTER** on the remote control. To proceed with format, highlight Format and press **OK/ENTER**. While formatting, the progress bar will rotate.
- 6) When finished, the player will prompt the user to press **OK/ENTER** on the remote control to return to the home screen.

**Note:** The player will format the hard disk drive with NTFS file system.

### **4.1.11 Factory Default**

This setting will restore all settings back to factory default.

# **4.2 Audio Settings**

#### **4.2.1 Night Mode**

When turned on, night mode compresses the dynamic range of audio output by the player. This allows the quiet sounds of a movie to be more clearly heard while lowering the volume of loud sounds so as not to bother other people in the home.

Available settings: Off, On, Comfort

#### **4.2.2 HDMI Output**

HDMI Output sets the format of the digital audio carried over the player's HDMI output.

Available settings:

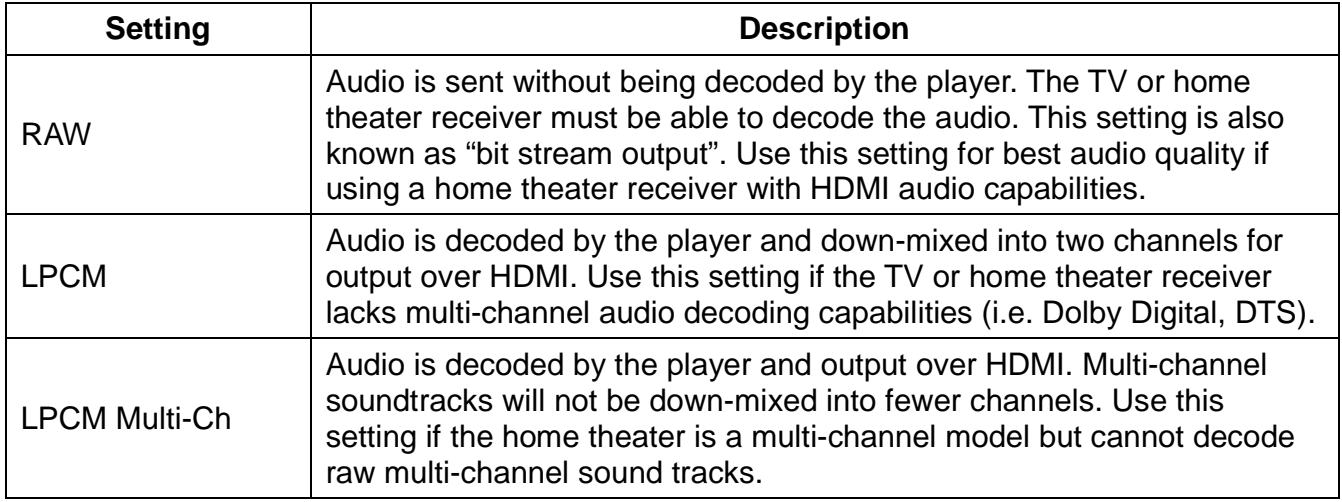

### **4.2.3 SPDIF Output**

SPDIF Output sets the format of the digital audio carried over the player's optical output. Available settings:

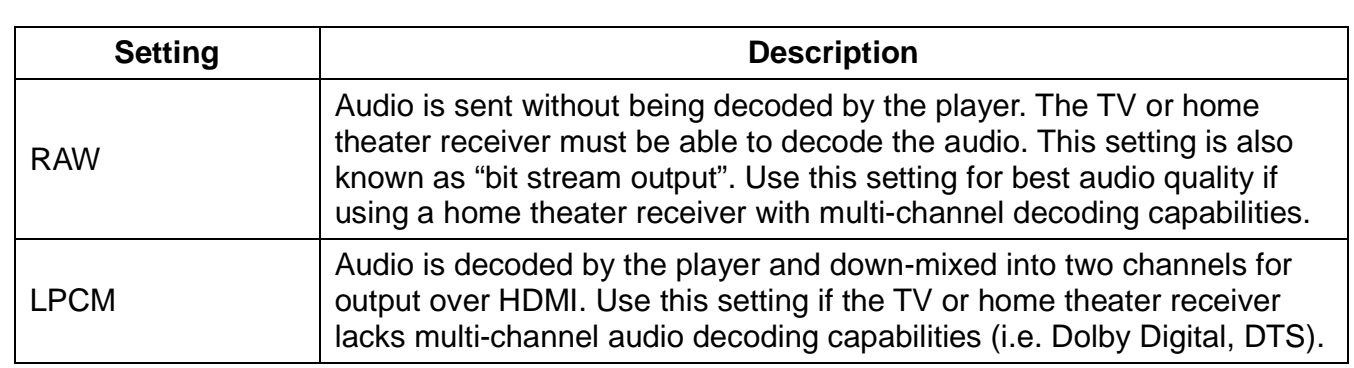

# **4.3 Video Settings**

# **4.3.1 Aspect Ratio**

Aspect Ratio affects how the player will display content on the TV. It is very important to set the aspect ratio to match the TV, incorrect setting will result in distorted image output.

Available settings:

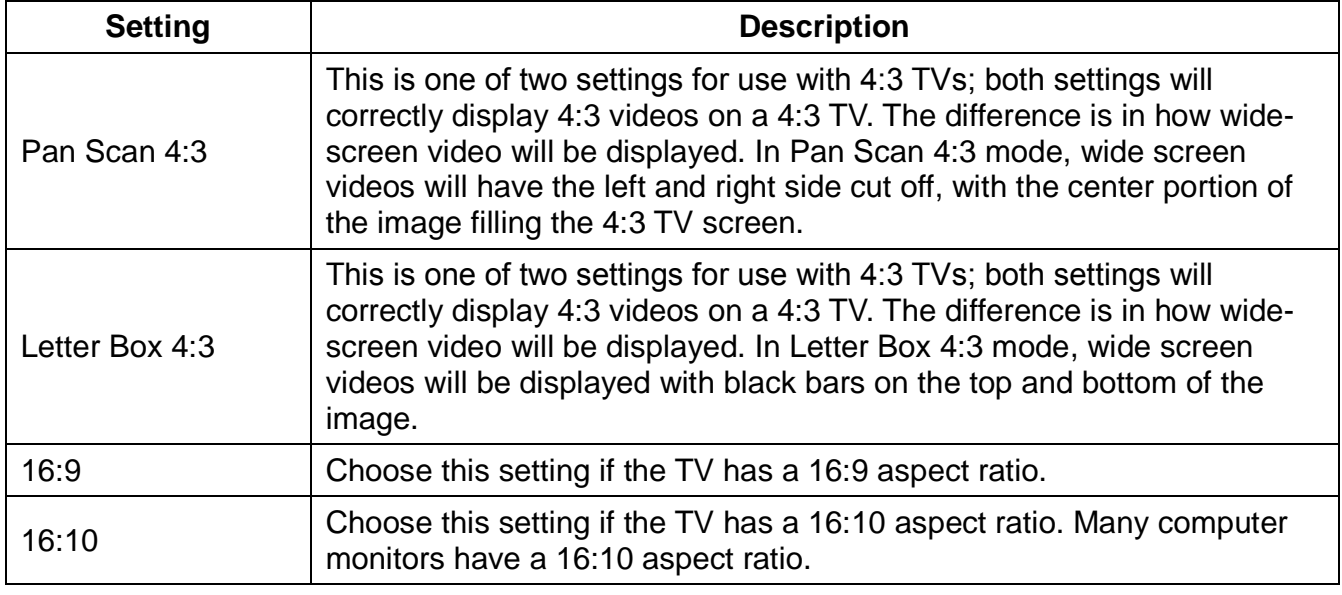

# **4.3.2 TV System**

The player is able to output video in a wide range of video systems. Consult the TV/HDTV's manual for which video system it supports. For best results, configure the player's Video System setting to match the highest quality setting supported by the TV/HDTV.

Available TV System settings will change depending on the type of connection used to connect the player to the TV:

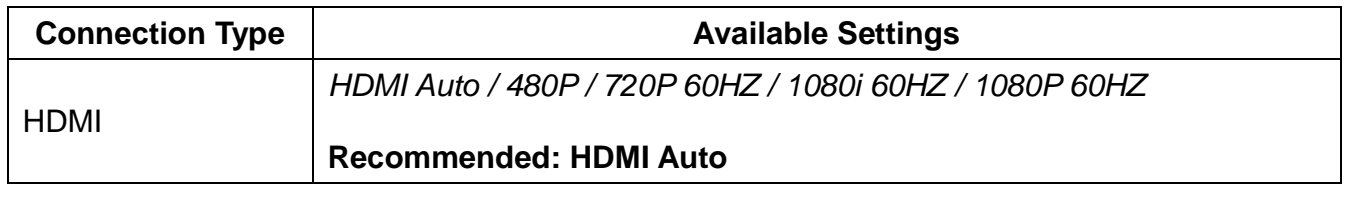

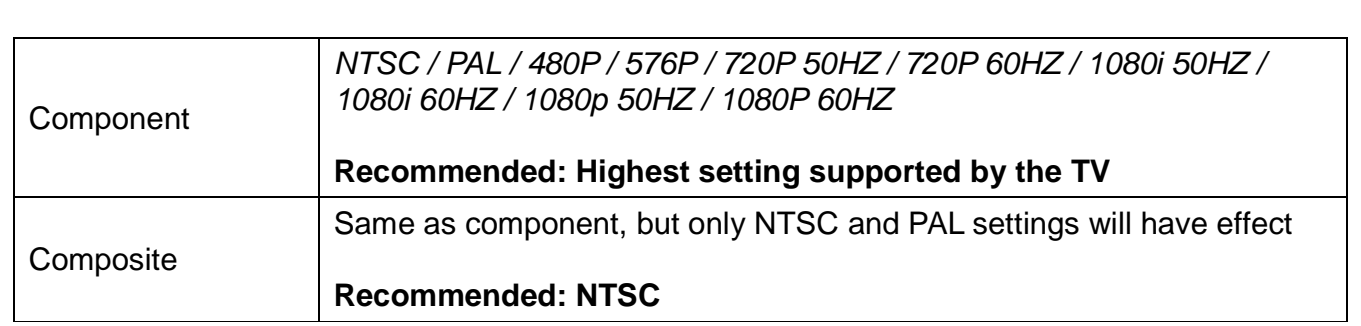

**Note:** Consult section **4.3.7 CVBS/YPbPr Select** for important information regarding component and composite video settings.

### **4.3.3 Video Zoom**

When turned on, Zoom Out has the effect of zooming out slightly when playing video. This setting is useful when used with TVs that have severe over-scan problems.

Available settings:

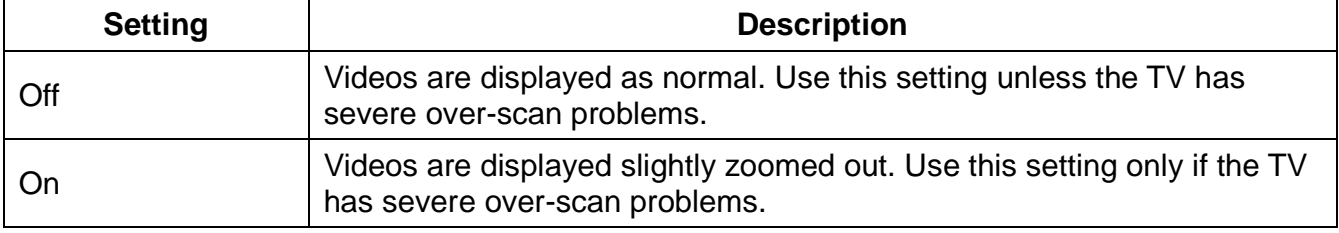

### **4.3.4 Digital Noise Reduction**

The player can decrease the amount of noise in videos to improve playback quality.

Available settings:

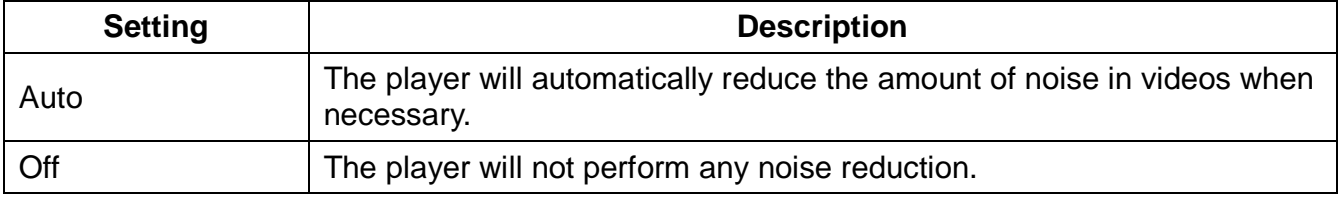

#### **4.3.5 1080P 24FPS**

The player supports output of 1080P 24Hz at native timing. This mode provides the best result for when viewing 24FPS movies on a TV that supports 24Hz input signal.

Available settings:

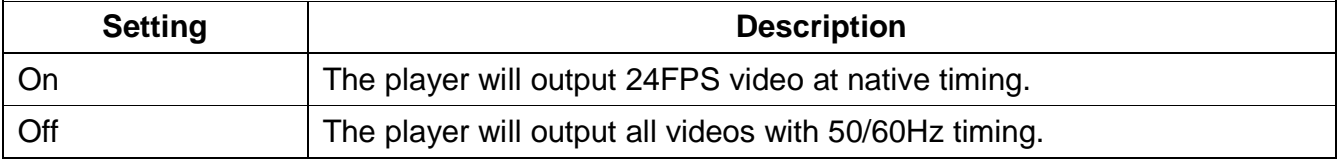

### **4.3.6 Deep Color**

The player supports deep color output when a compatible TV is present. Normal TV displays support 24-bit color over HDMI while deep color TV displays support 30bit to 48bit color. It is recommended that this setting be left on Auto so that the player can automatically detect the optimal setting.

Available settings:

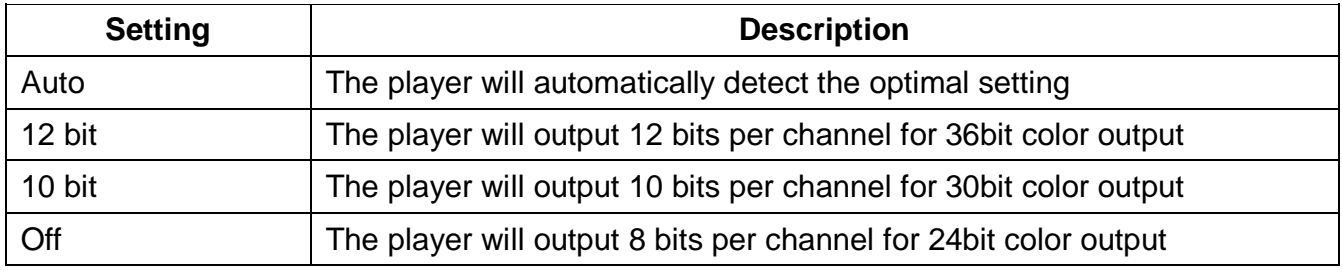

#### **4.3.7 CVBS/YPbPr Select**

When the player is connected using either the composite (CVBS) or component (YPbPr) video connection, this setting must be set to the appropriate value. Composite video and component video outputs cannot be used together at the same time. For convenience, the dedicated CVBS/YPbPr button on the remote control will toggle between composite or component video outputs when pressed.

Available settings:

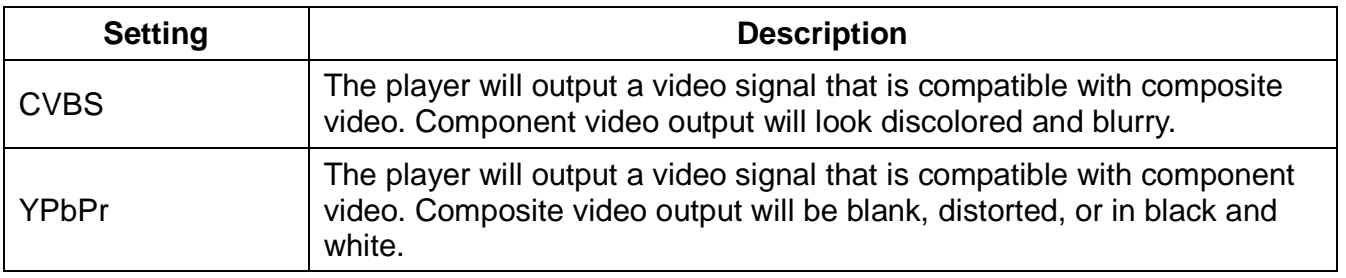

# **4.4 MISC Settings**

#### **4.4.1 Version Info**

This setting displays various system versions and dates. This information will be useful for determining whether a firmware update is available or needed.

### **4.4.2 USB Upgrade**

When new firmware becomes available, the player can be updated with this setting. To update the firmware, follow these steps:

- 1) Download the firmware and place the "install.img" file onto the root directory (i.e. not in any folders) of a USB drive.
- 2) Plug the USB drive into an empty USB HOST jack on the player.
- 3) On the player, navigate to the USB Upgrade setting and press **OK/ENTER** on the remote

control.

- 4) Wait for the player to complete the firmware update. Please be patient as it may take several minutes to complete, during which the screen may be blank or show "no signal". Do not interrupt the process or power off the player.
- 5) When finished, the player will show the initial setup screen (See '**3.5.2 Initial Setup**')

# **5 Media Library**

The player maintains a media library of all media files found on available storage devices such as USB flash drives, USB hard drives, and SD/SDHC flash memory cards. For details on how the player builds the media library, please see section *4.1.7 Scan Storage*.

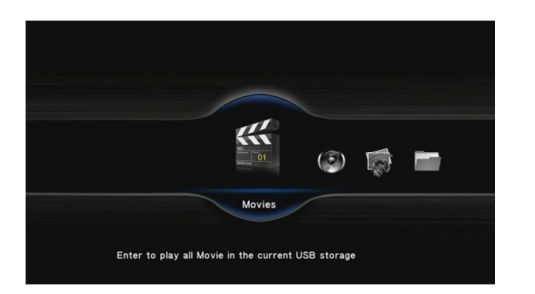

Once the media library is built, the Movies, Music, and Photo categories will be populated with media content. To

access the media library, select the Movies, Music or Photo icon from the home screen.

# **5.1 Browsing and Playing Movies**

To view movies and video files in the media library, select the Movies icon from the home screen. By default, video files will be listed in thumbnail view in alphabetical order. Use the **LEFT/RIGHT/UP/DOWN** buttons on the remote control to highlight a video and press **OK/ENTER** to play the highlighted video.

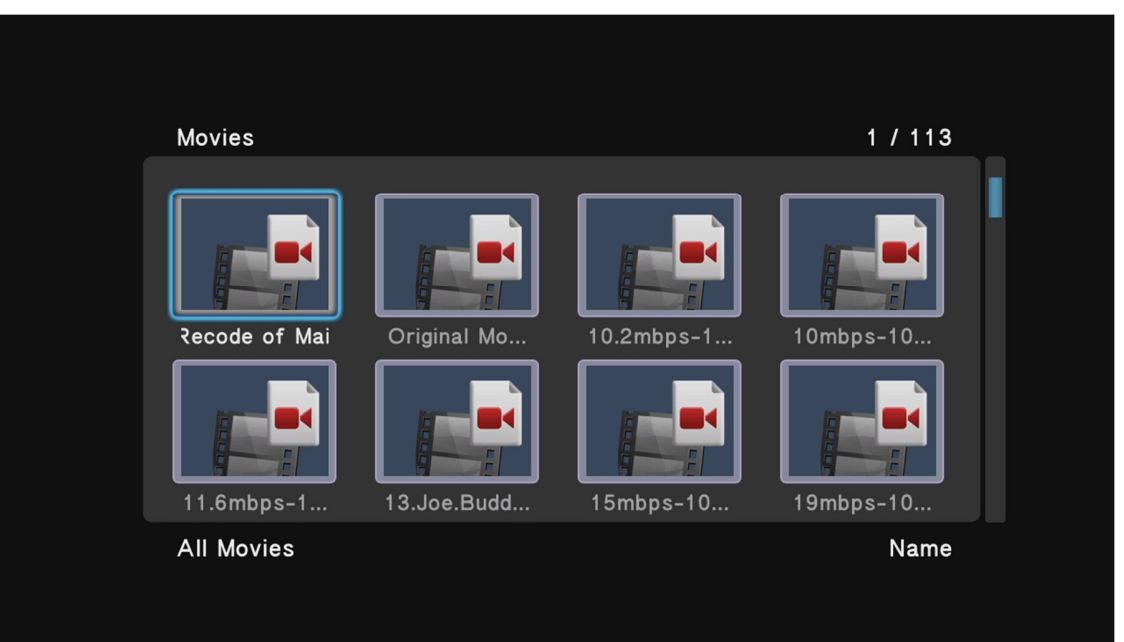

While browsing videos, the following remote control functions can be used for navigation:

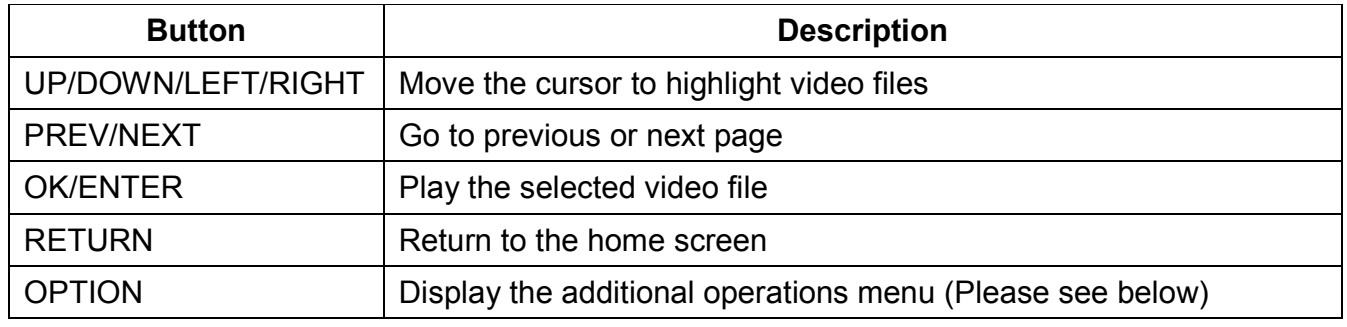

### **5.1.1 Movie Browsing Options**

The option menu when browsing video provides access to additional browsing features and capabilities. To access the option menu, press the **OPTION** button on the remote.

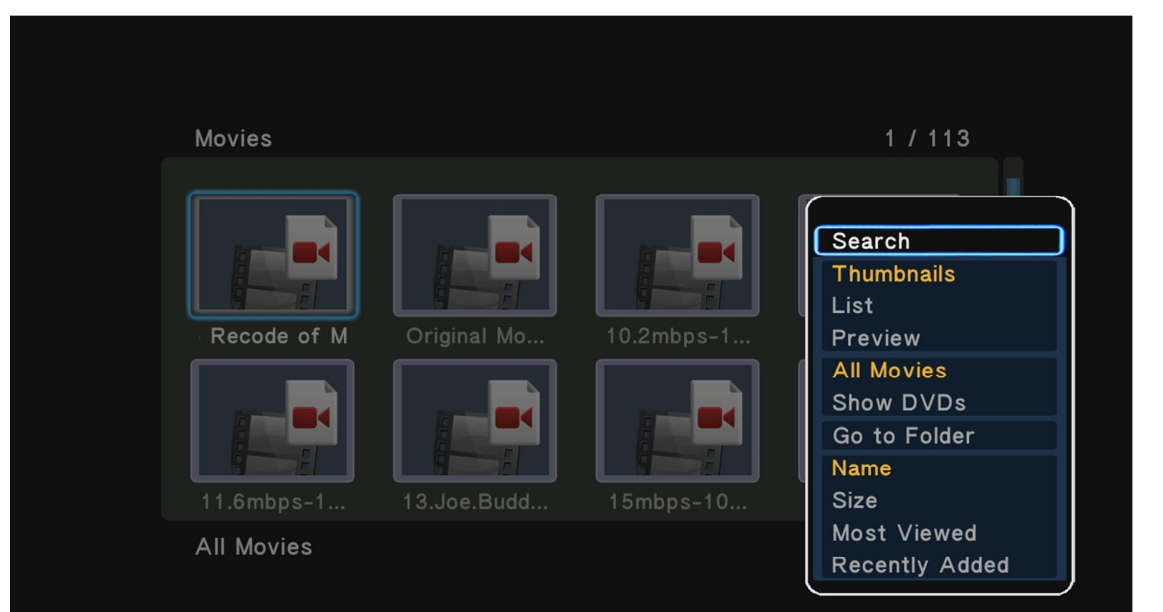

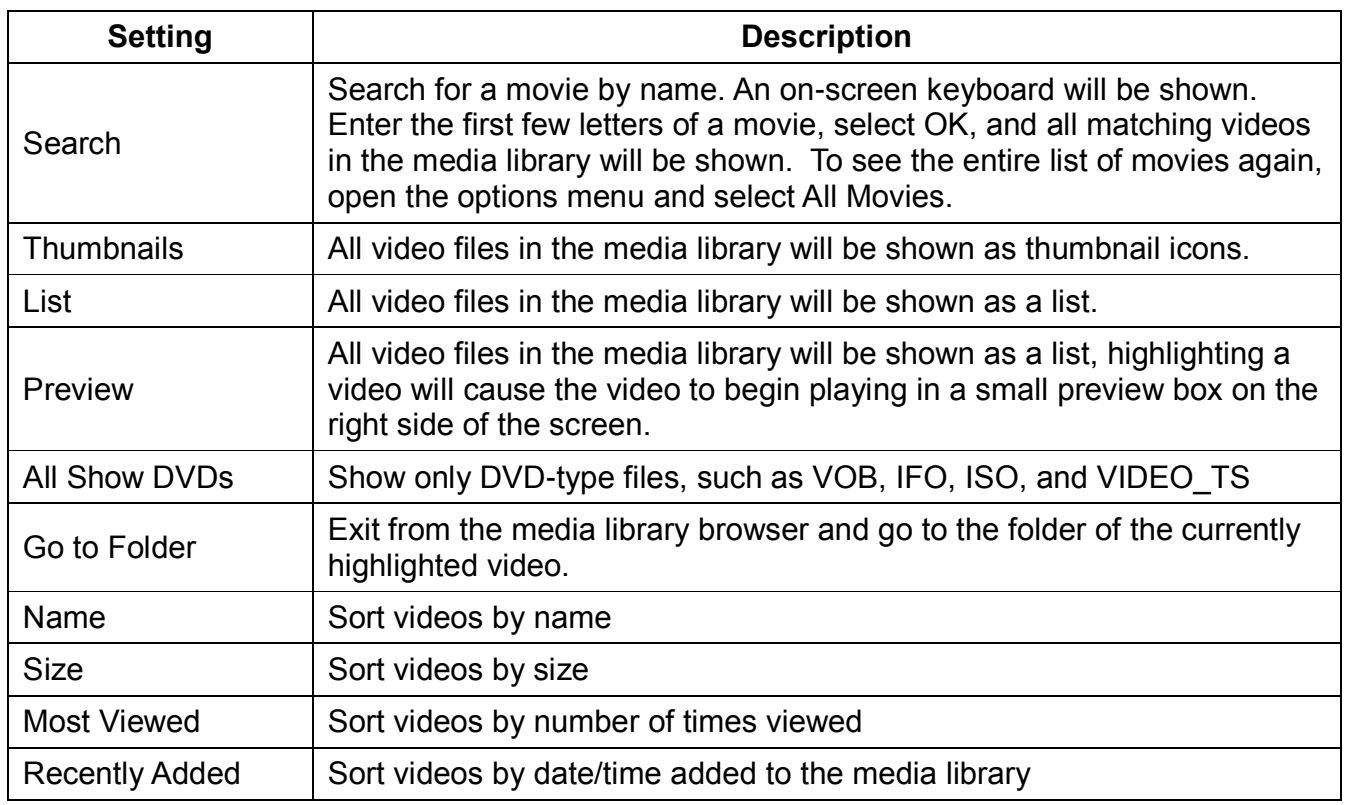

# **5.1.2 Video Playback Controls**

During video playback, the following remote control commands are available:

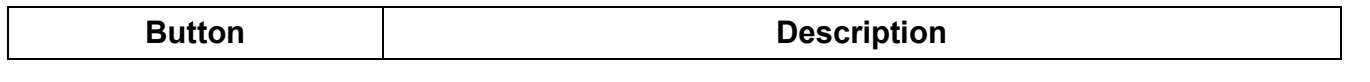

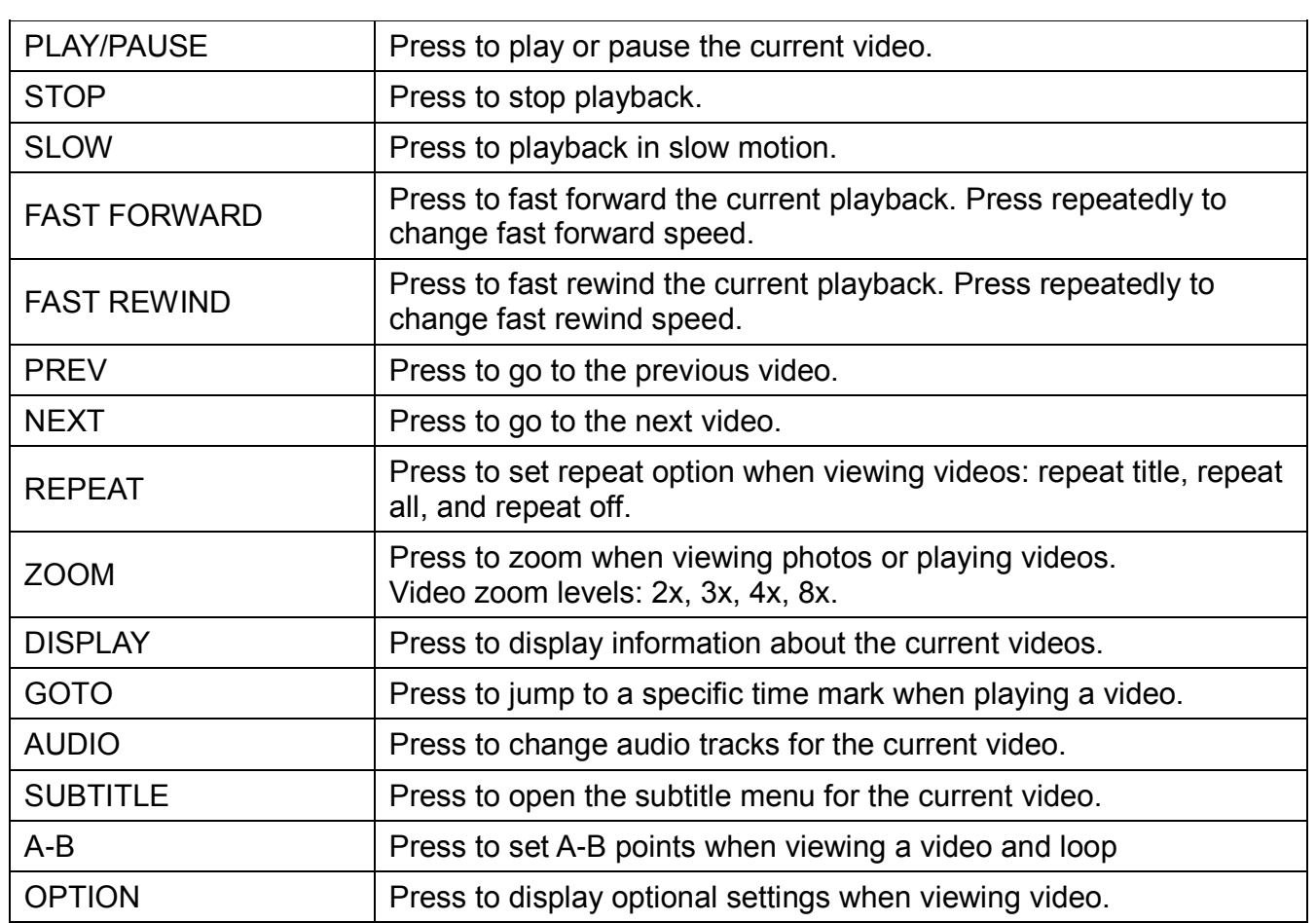

### **5.1.3 Video Subtitle Menu**

When subtitles are available, the subtitle menu can be used to configure how subtitles are displayed. To use the subtitle menu, press the **SUBTITLE** button while viewing a video.

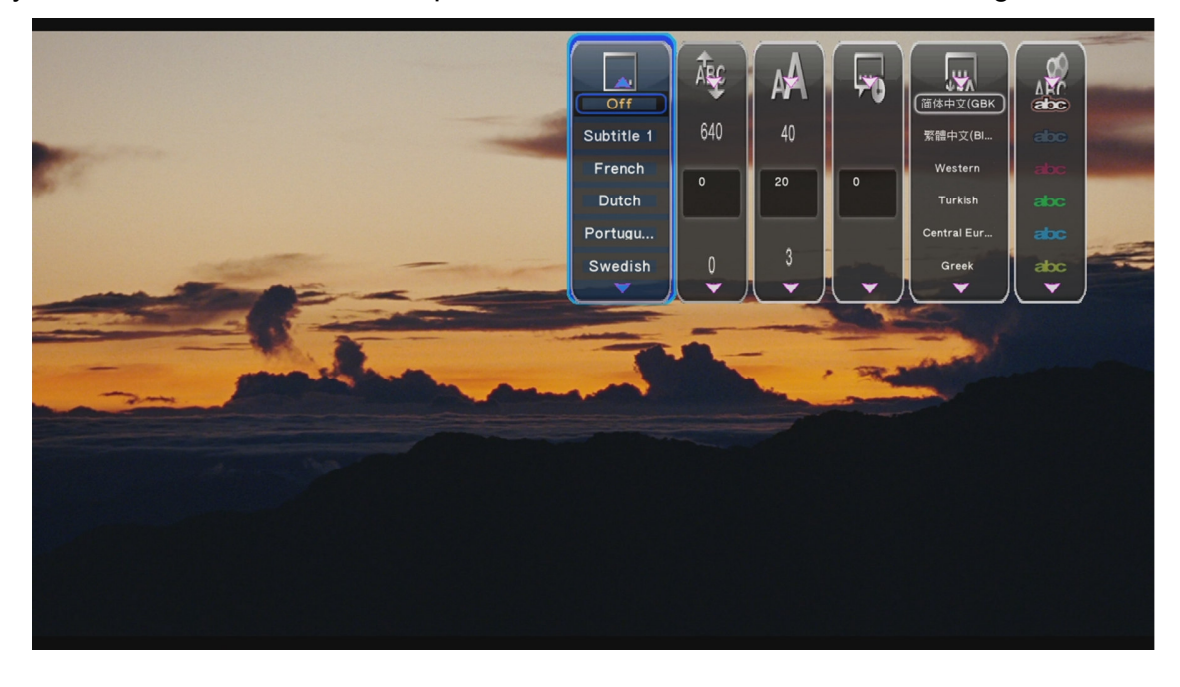

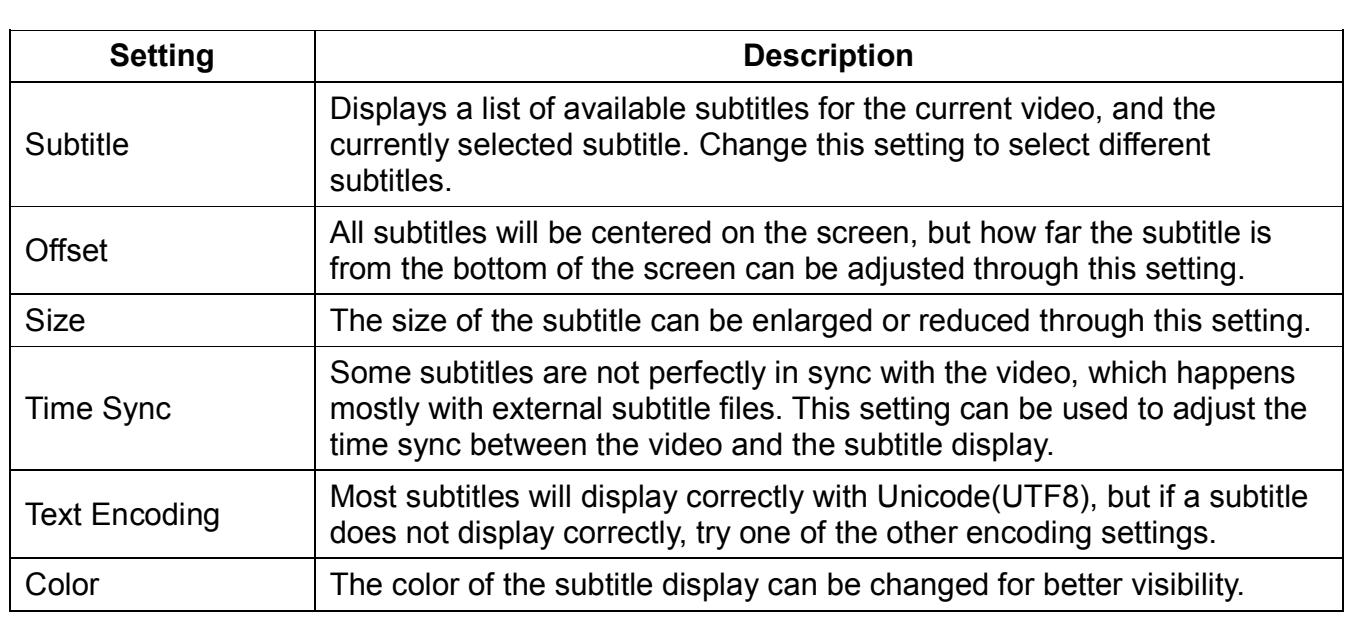

### **5.1.4 Movie Playback Options**

The option menu provides on-screen access to some of the features that are otherwise available through buttons on the remote control. This menu can be helpful when the buttons are hard to see, such as in dim light.

To use the subtitle menu, press the **OPTION** button while viewing a video.

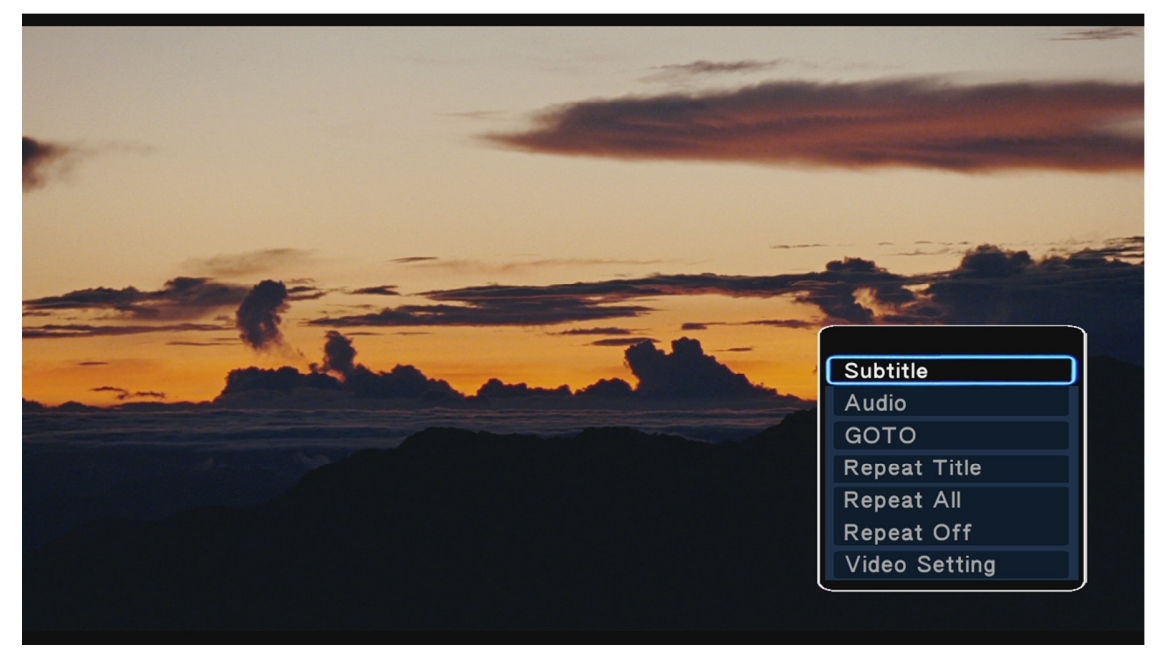

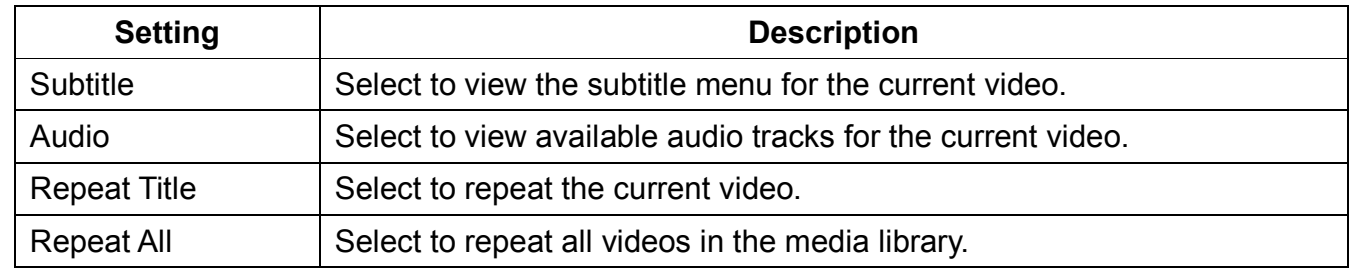

Repeat Off Select to turn repeat off.

# **5.2 Browsing and Playing Music**

To play music files in the media library, select the Music icon from the home screen. By default, video files will be listed in list view in alphabetical order. Use the **UP/DOWN** buttons on the remote control to highlight a video and press **OK/ENTER** to play the highlighted video.

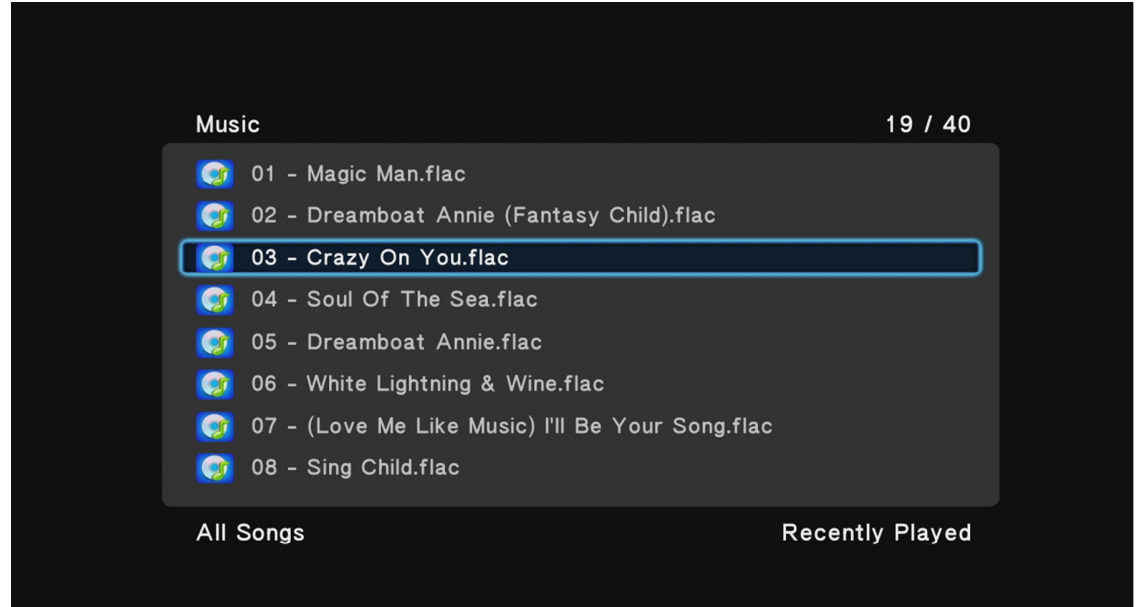

While browsing music, the following remote control functions can be used for navigation:

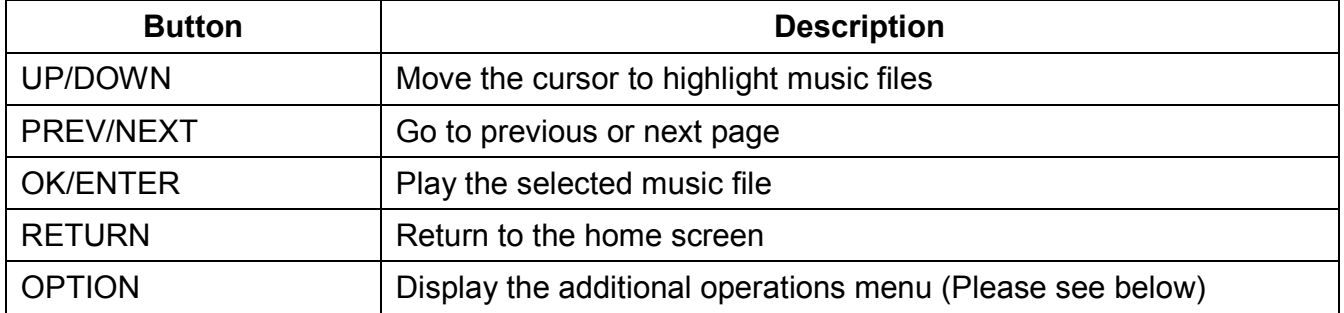

#### **5.2.1 Music Browsing Options**

The option menu when browsing music provides access to additional browsing features and capabilities. To access the option menu, press the **OPTION** button on the remote.

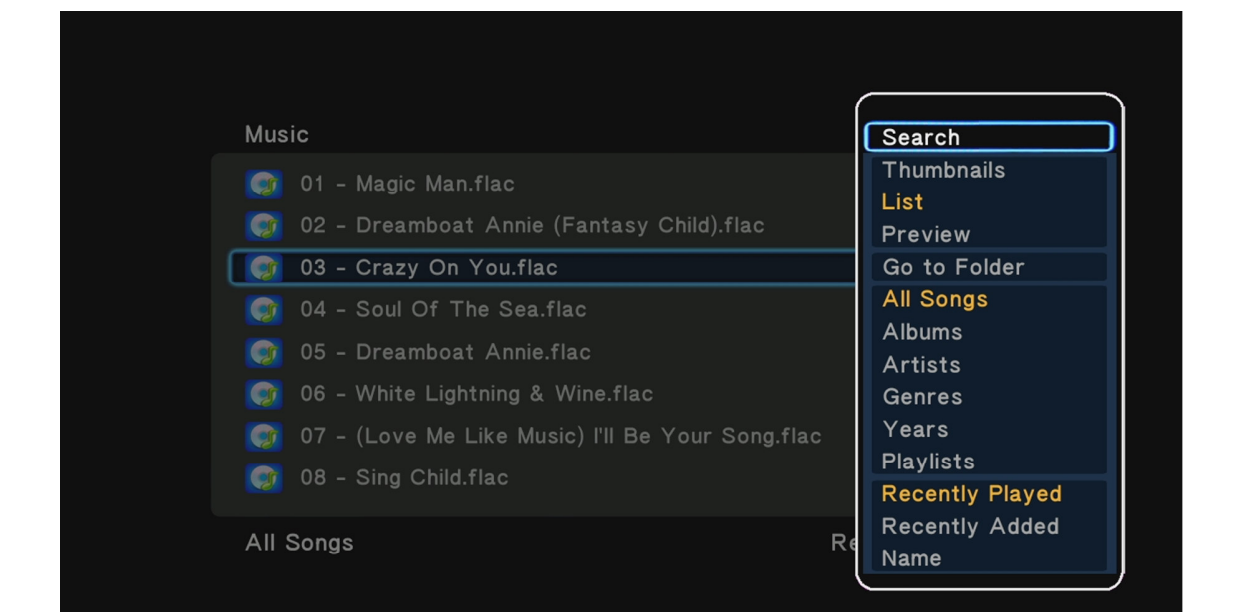

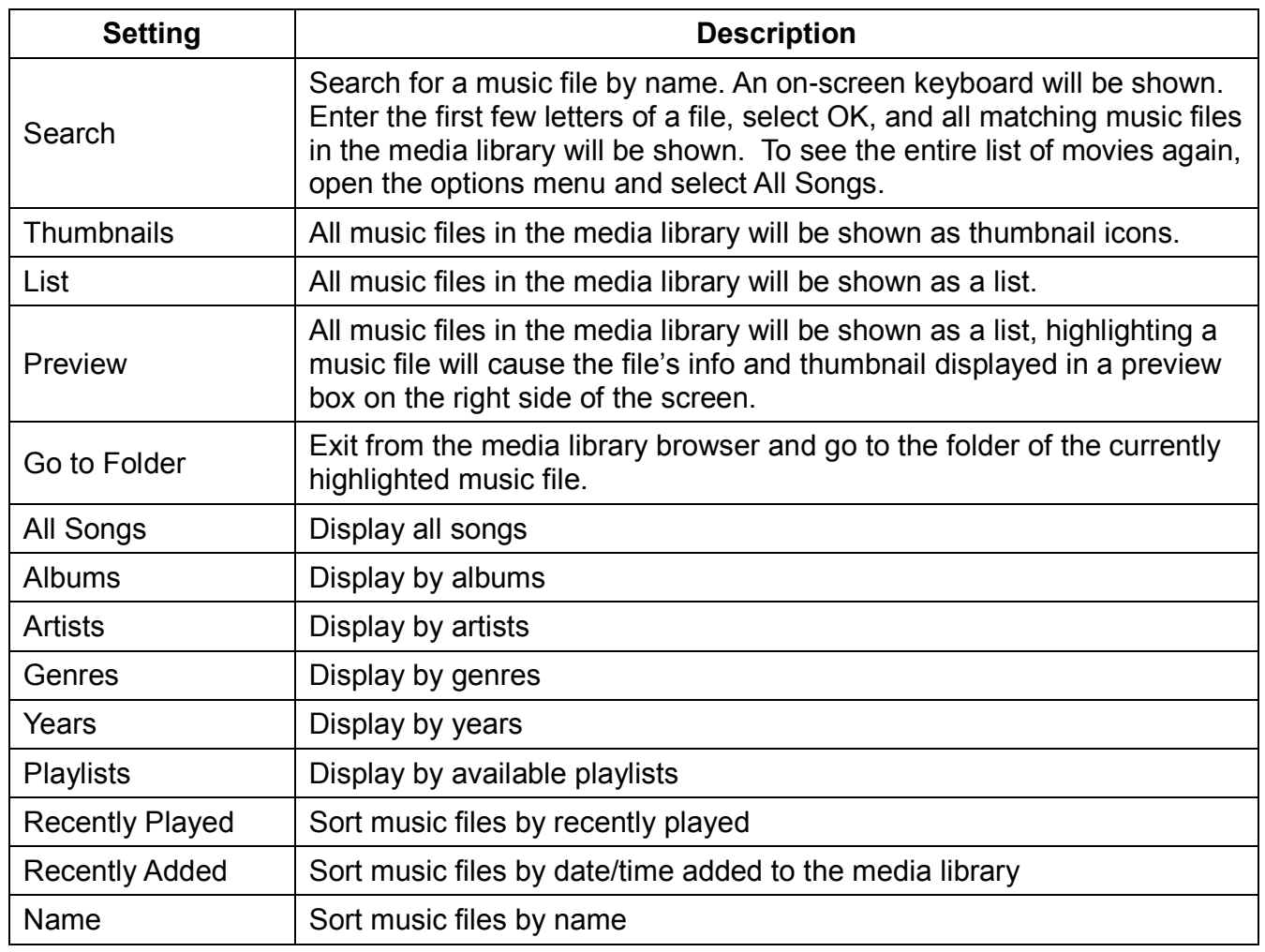

# **5.2.2 Music Playback Controls**

During music playback, the following remote control commands are available:

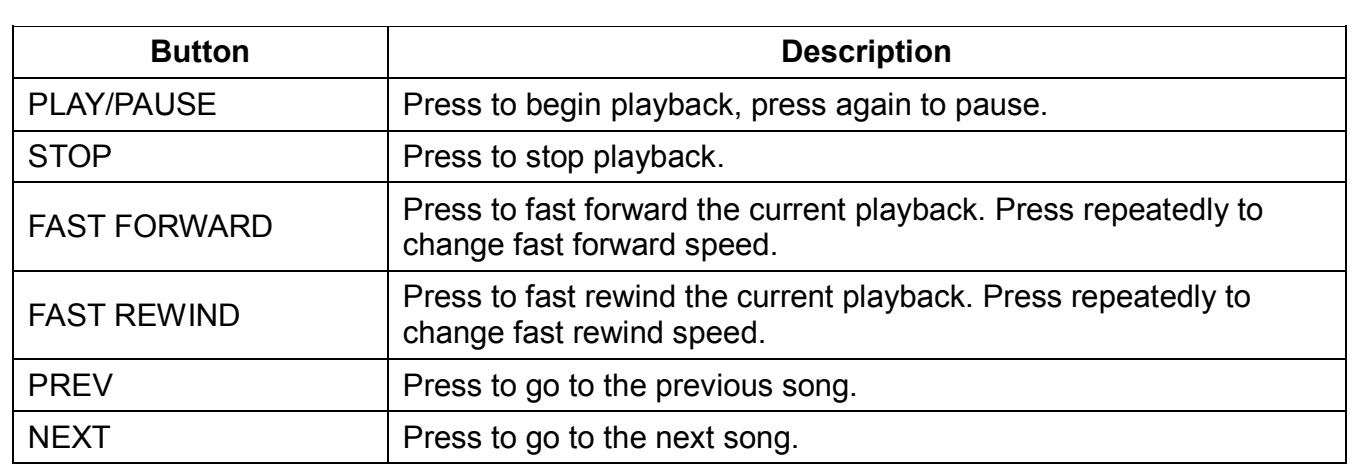

While a song is playing, the user can navigate out of the current folder and browse other folders without affecting playback, the song will continue to play.

### **5.2.3 Music Playback Options**

The option menu provides on-screen access to additional music playback options. To use the subtitle menu, press the **OPTION** button while playing a song.

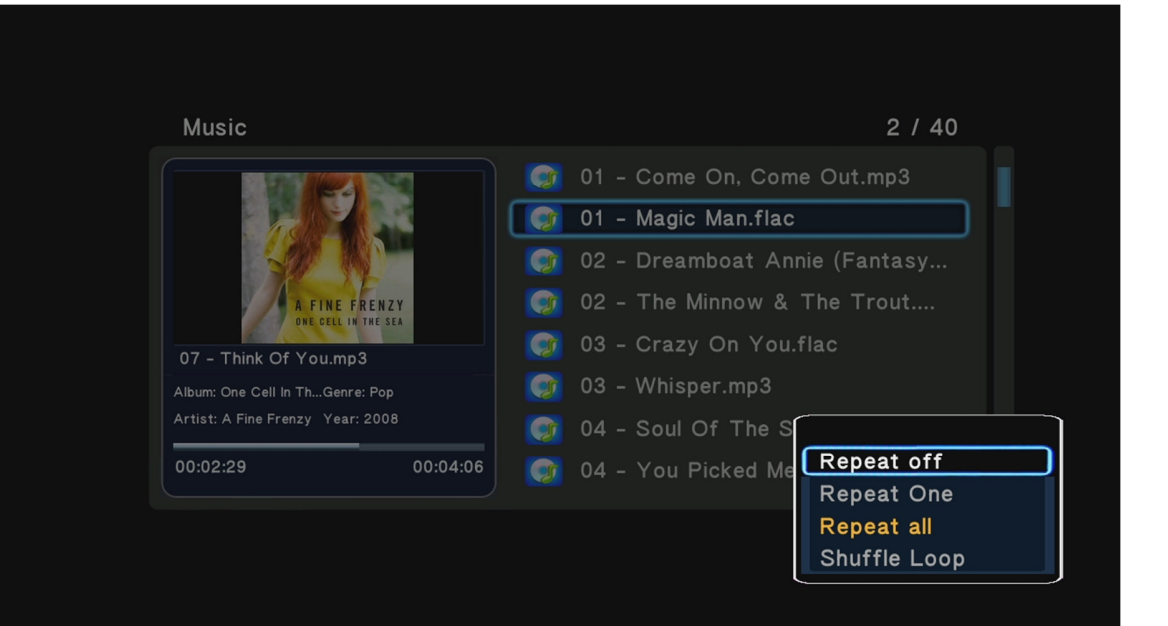

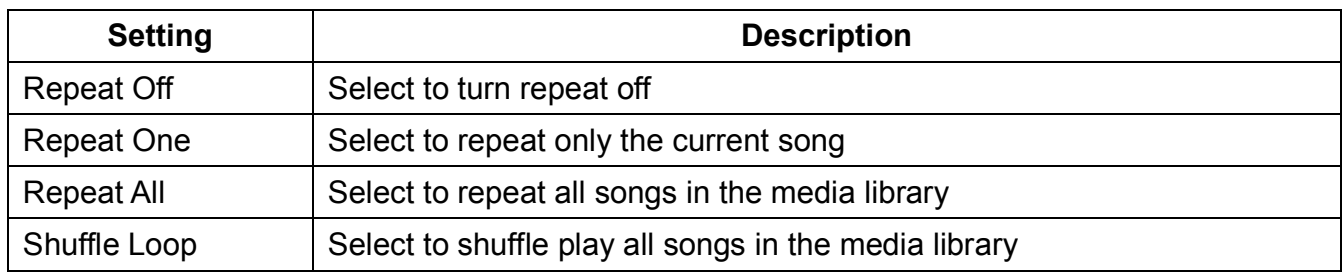

# **5.3 Browsing and Viewing Photos**

To view photos in the media library, select the Photo icon from the home screen. By default, photos will be listed in thumbnail view in alphabetical order. Use the **LEFT/RIGHT/UP/DOWN** buttons on the remote control to highlight a photo and press **OK/ENTER** to begin displaying a slide show starting with the current photo.

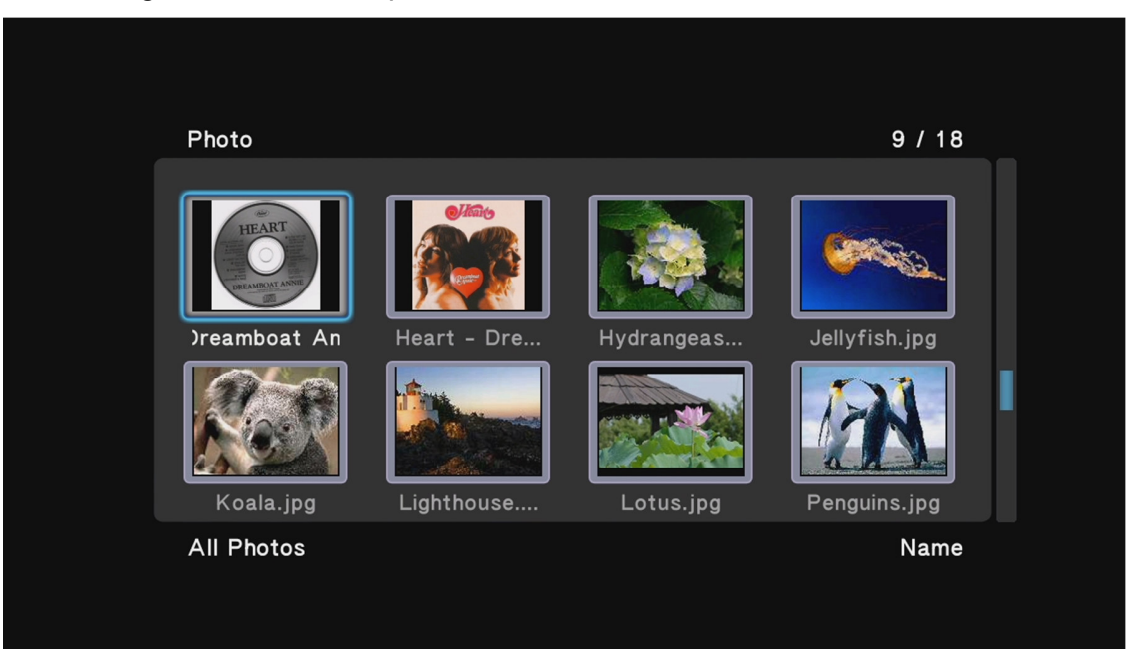

While browsing photos, the following remote control functions can be used for navigation:

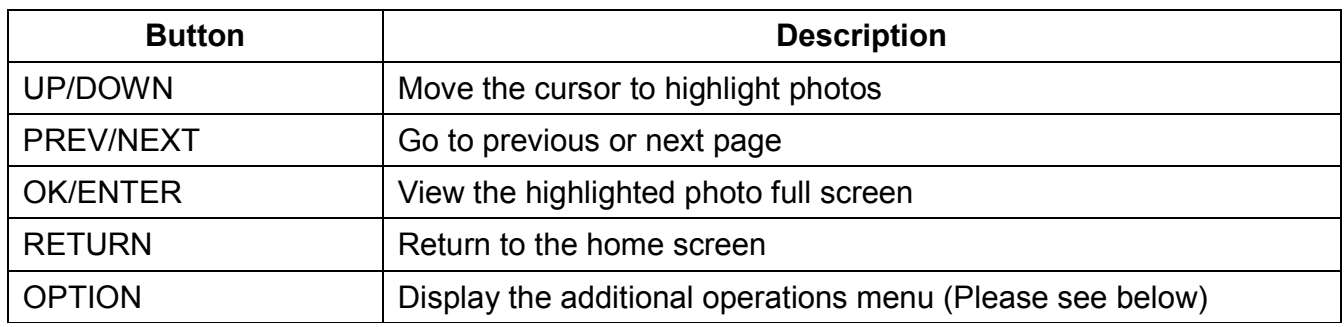

### **5.3.1 Photo Browsing Options**

The option menu when browsing music provides access to additional browsing features and capabilities. To access the option menu, press the **OPTION** button on the remote.

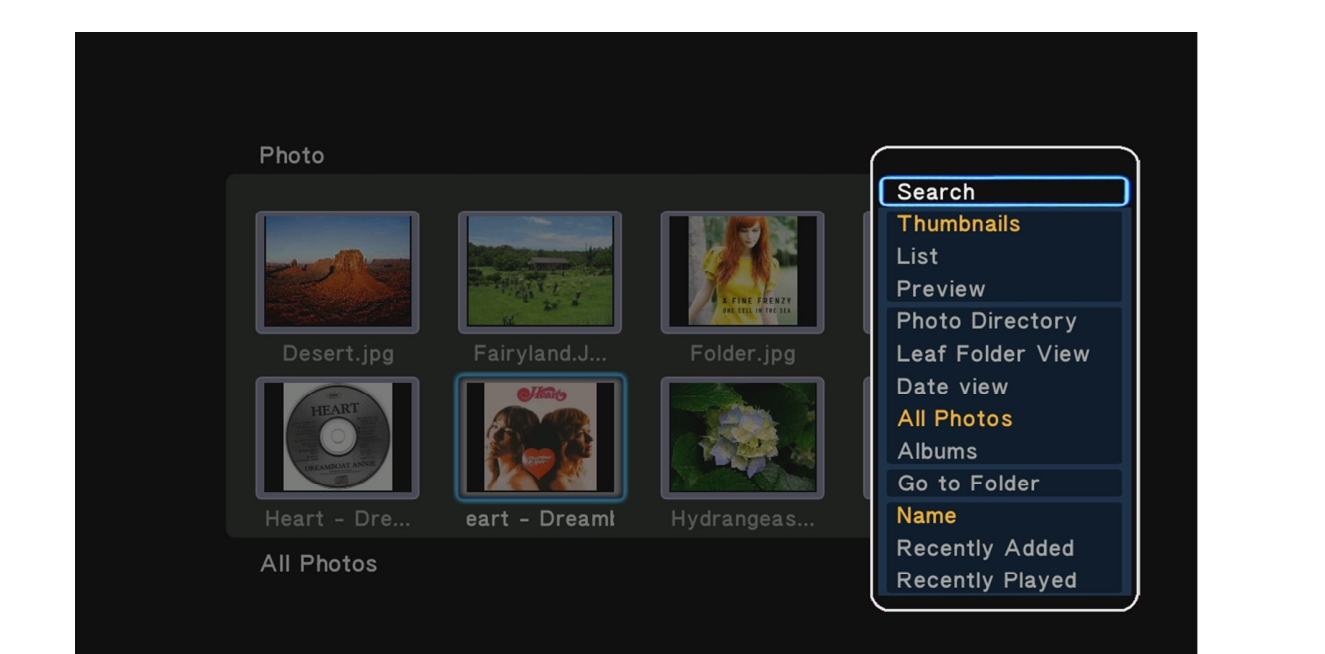

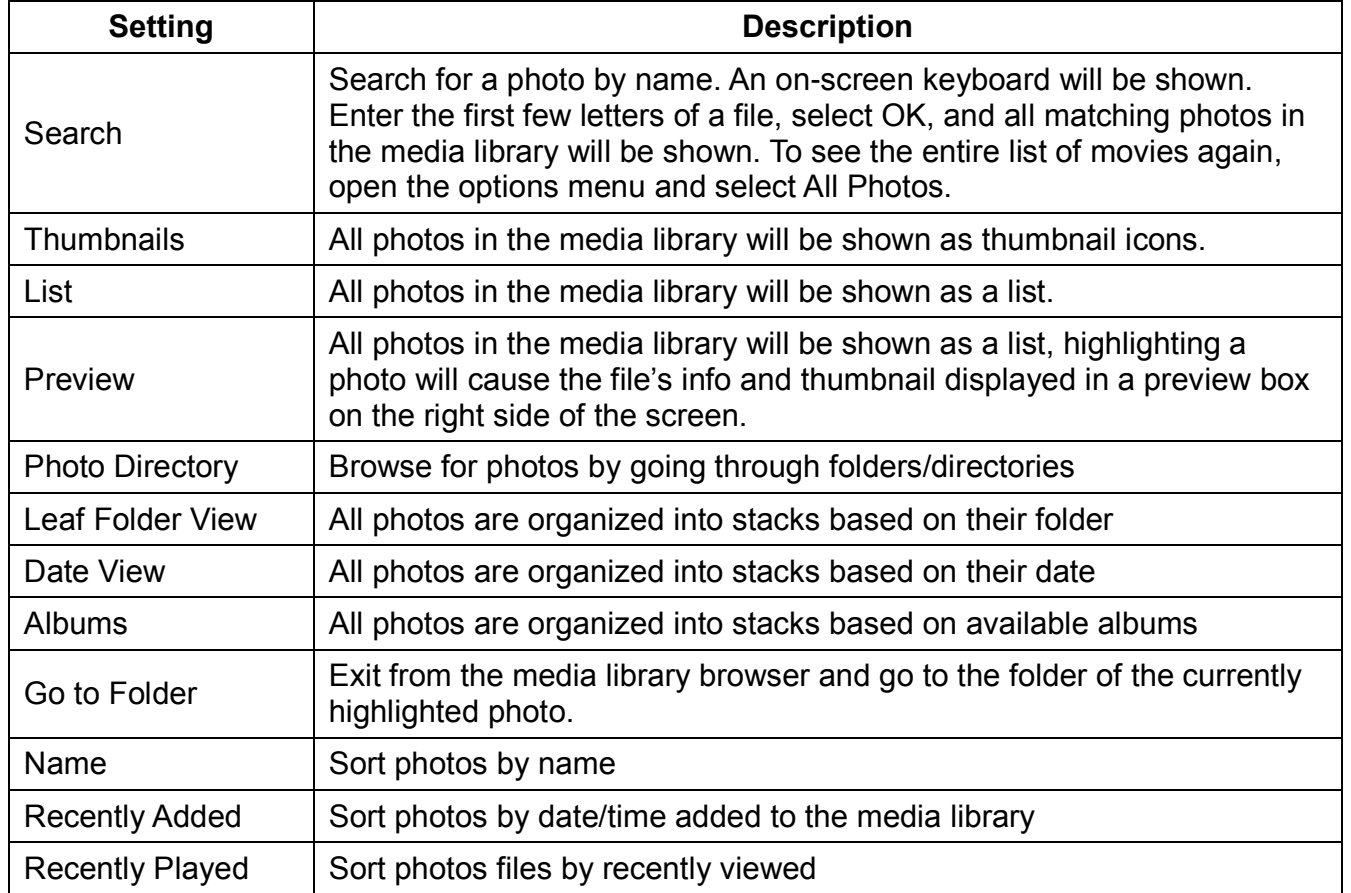

# **5.3.2 Photo Viewing Controls**

While viewing photos, the following remote control commands are available:

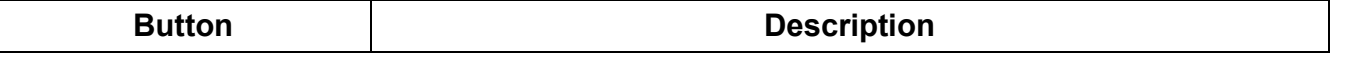

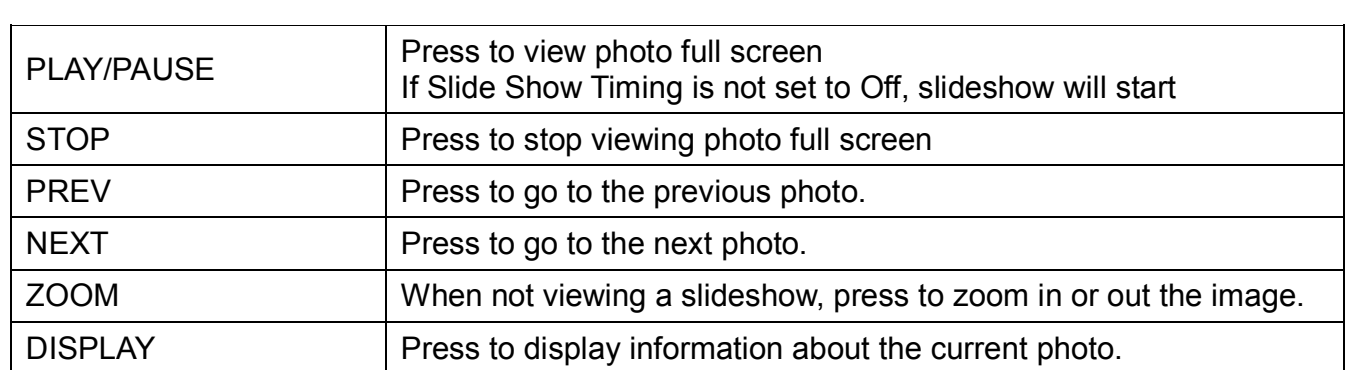

**Note:** To play a slideshow, make sure that the Slide Timing setting in the option menu is not set to OFF.

## **5.3.3 Photo Viewing Options**

The option menu provides on-screen access to additional photo viewing options. To use the subtitle menu, press the **OPTION** button while viewing a photo full screen.

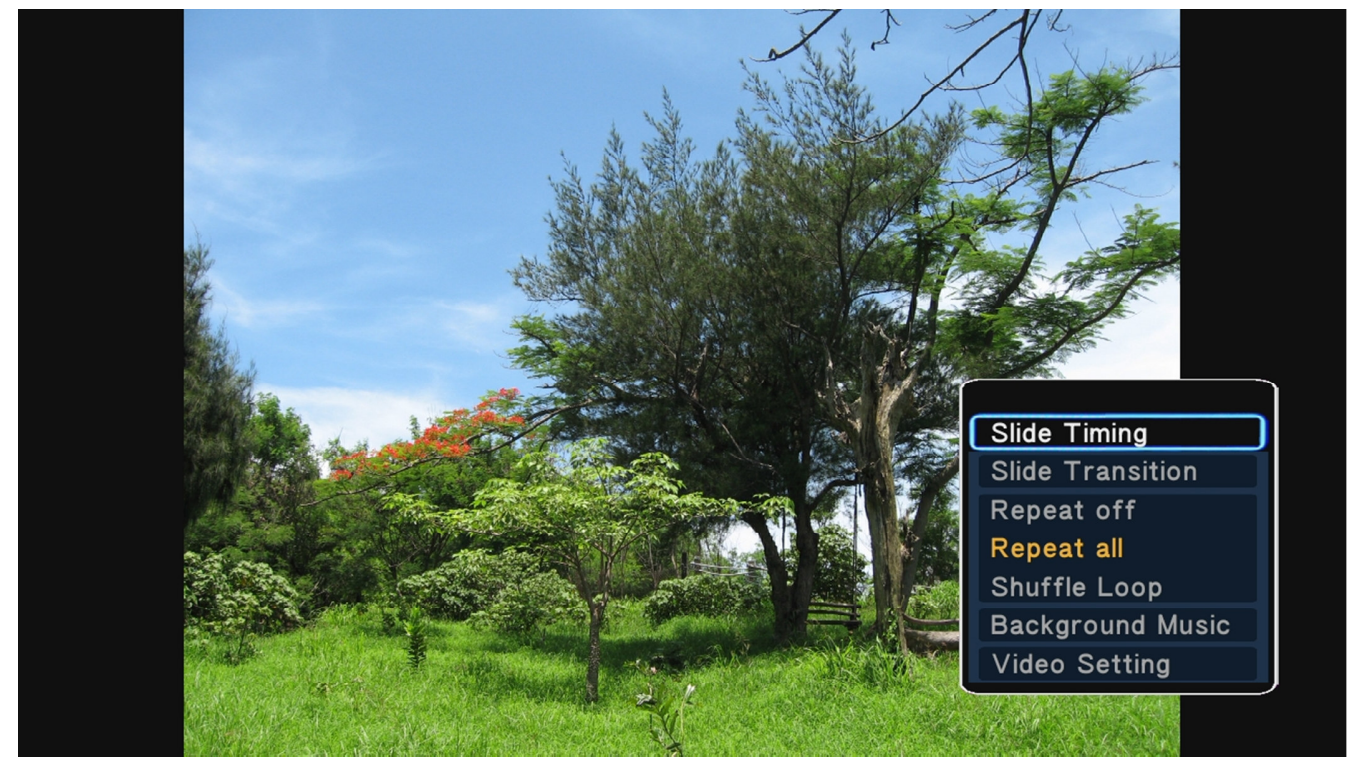

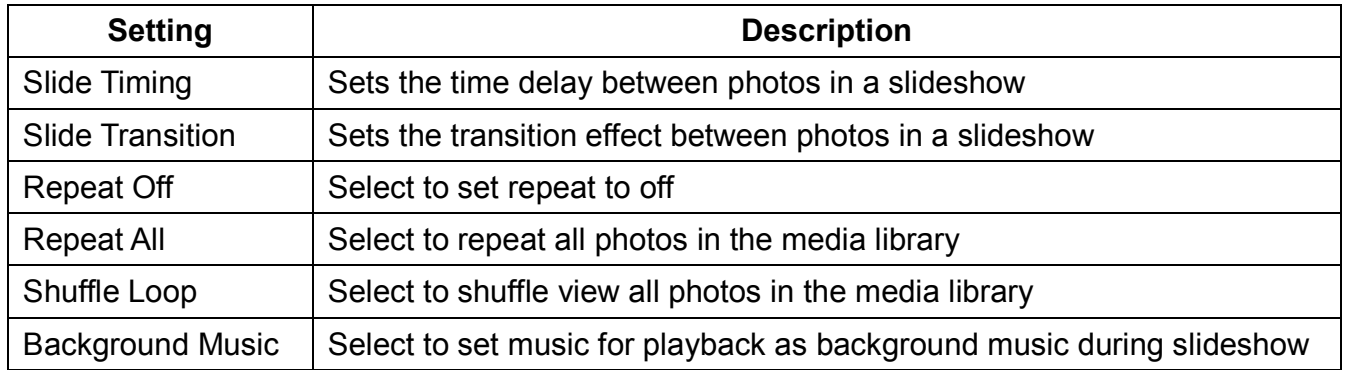

# **6 File Browser**

While the media library is easy and convenient to use, the file browser presents an alternate way to browse and play media files. The file browser also contains additional functionalities not available through the media library, such as file copying/deleting/renaming, and creation of playlists. To access the file browser, select the File icon from the home screen. A list of available storage devices types will be shown:

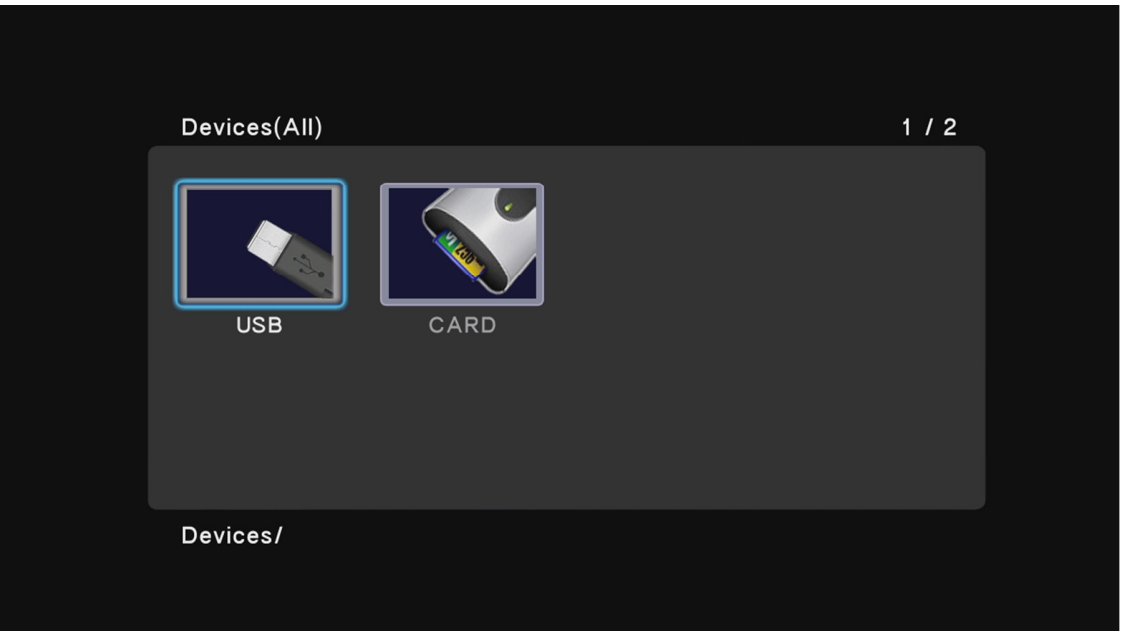

Select a storage device type and all available storage devices of the select type will be show. The following image shows a case where there are two USB storage devices available:

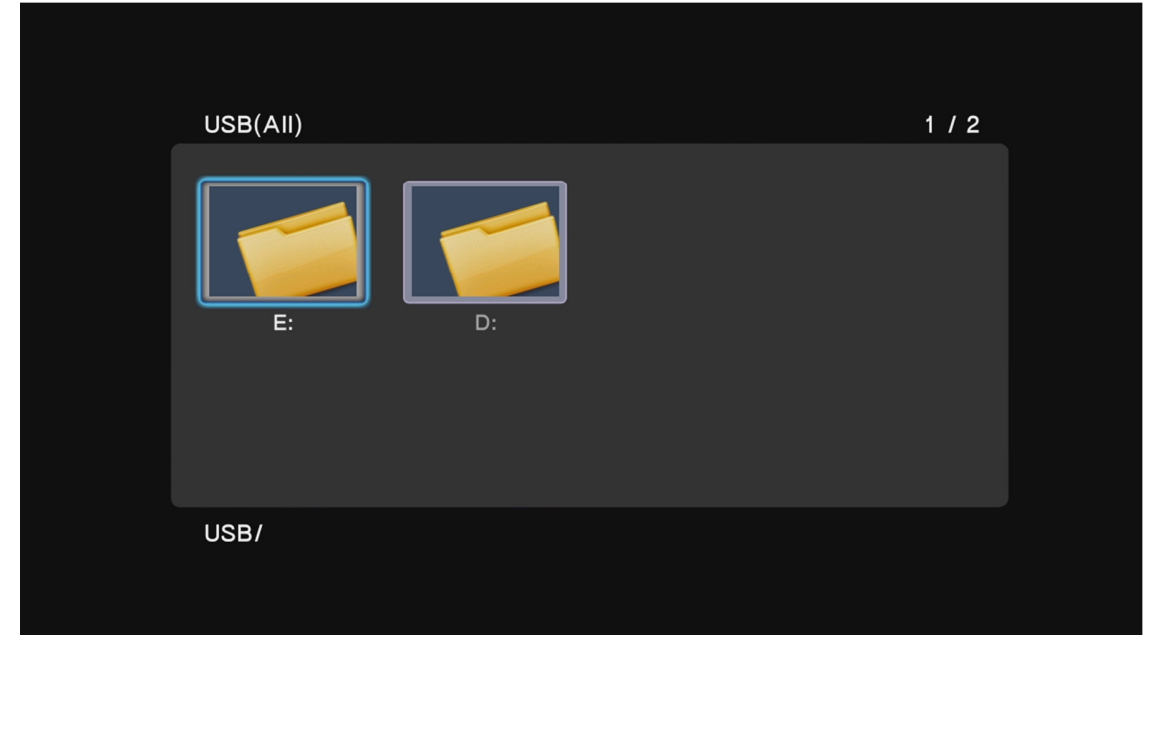

Navigating through a storage device is similar to navigating the folders on a computer. While using the file browser, the following remote control commands are available:

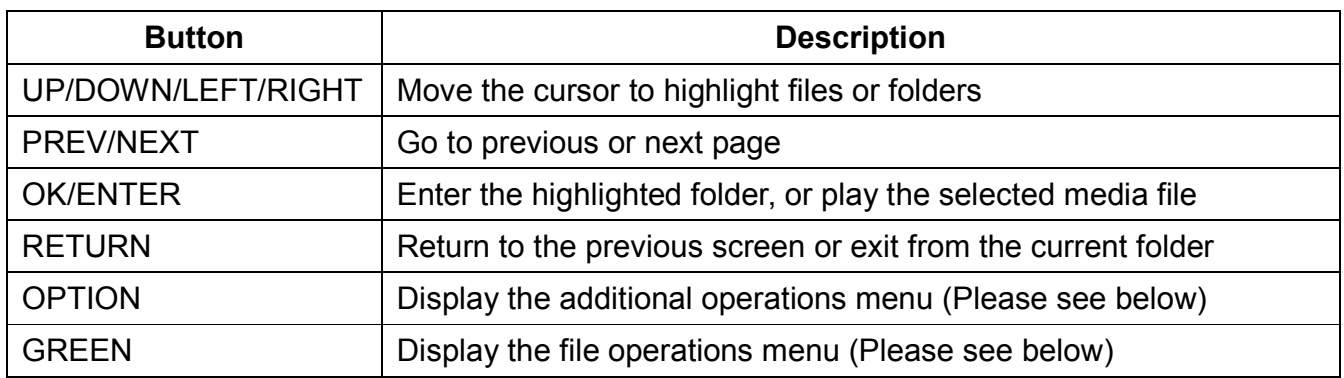

#### **6.1.1 File Browsing Options**

The option menu when browsing files provides access to additional browsing features and capabilities. To access the option menu, press the **OPTION** button on the remote.

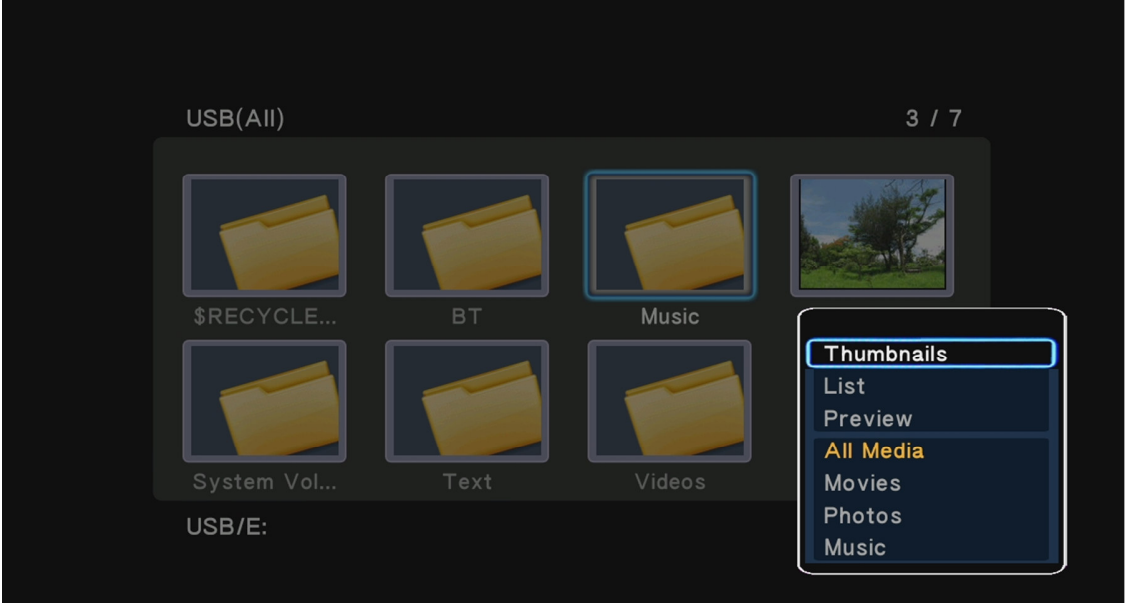

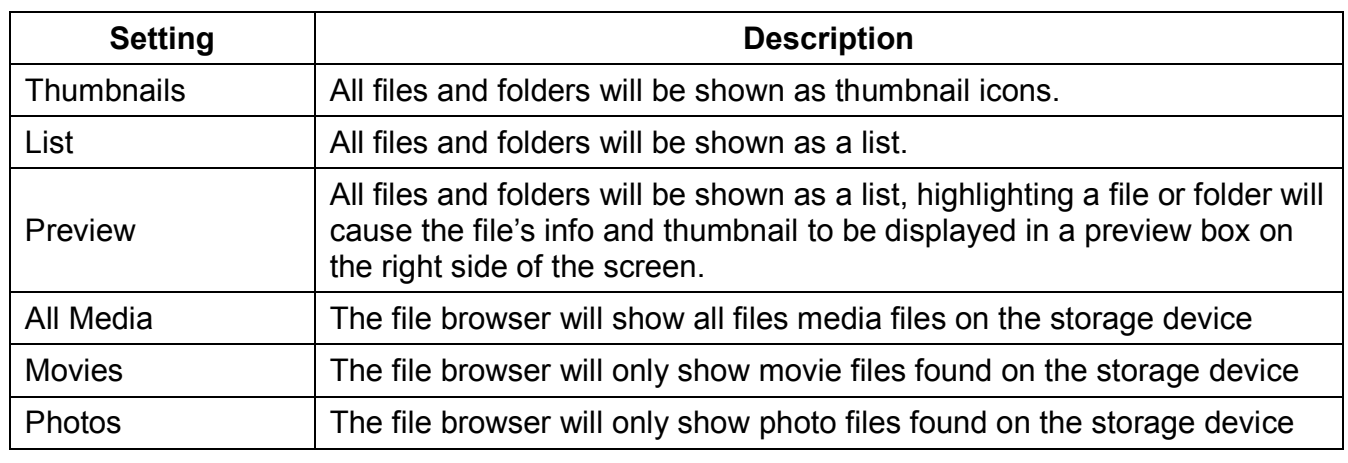

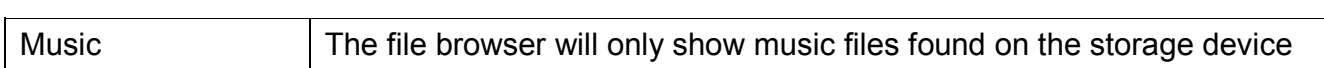

#### **6.1.2 File Operations**

The file browser has the capability to rename, copy, or delete files. It can also create music file playlists and photo albums. To access the file operations menu, press the **GREEN** button on the remote while highlighting a file or folder in file browser.

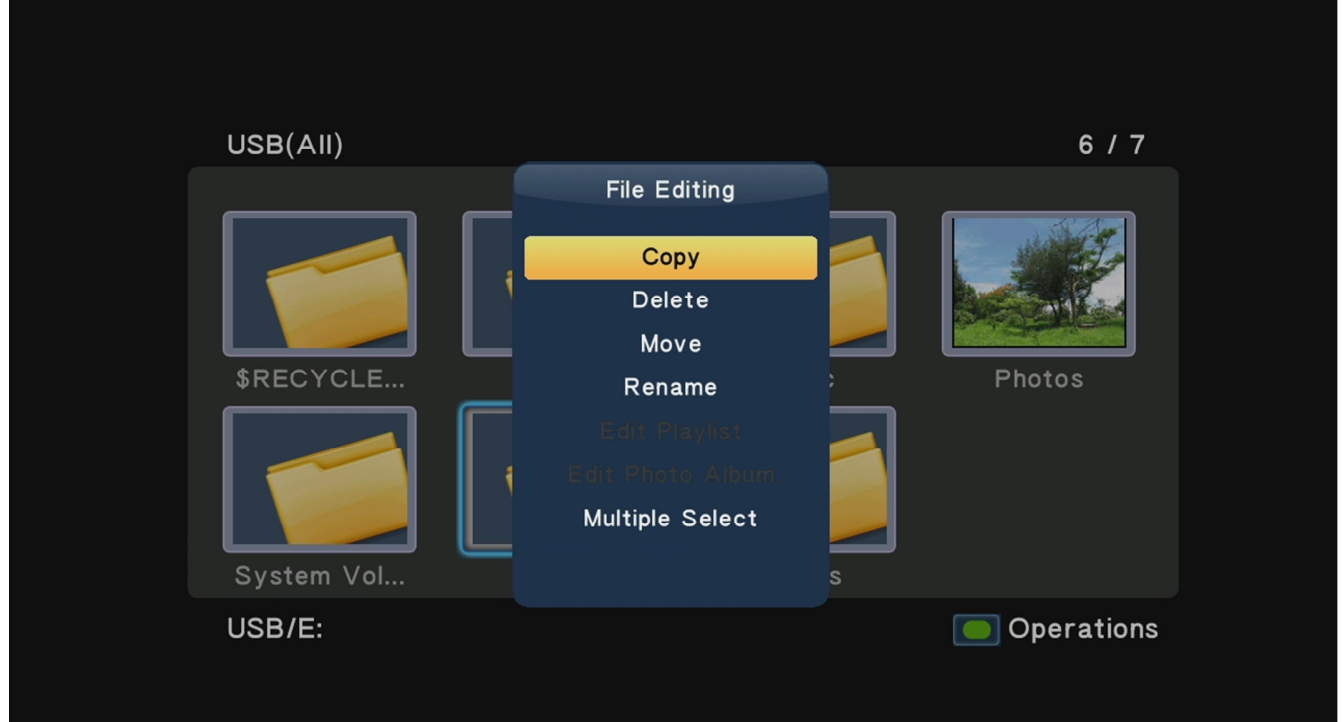

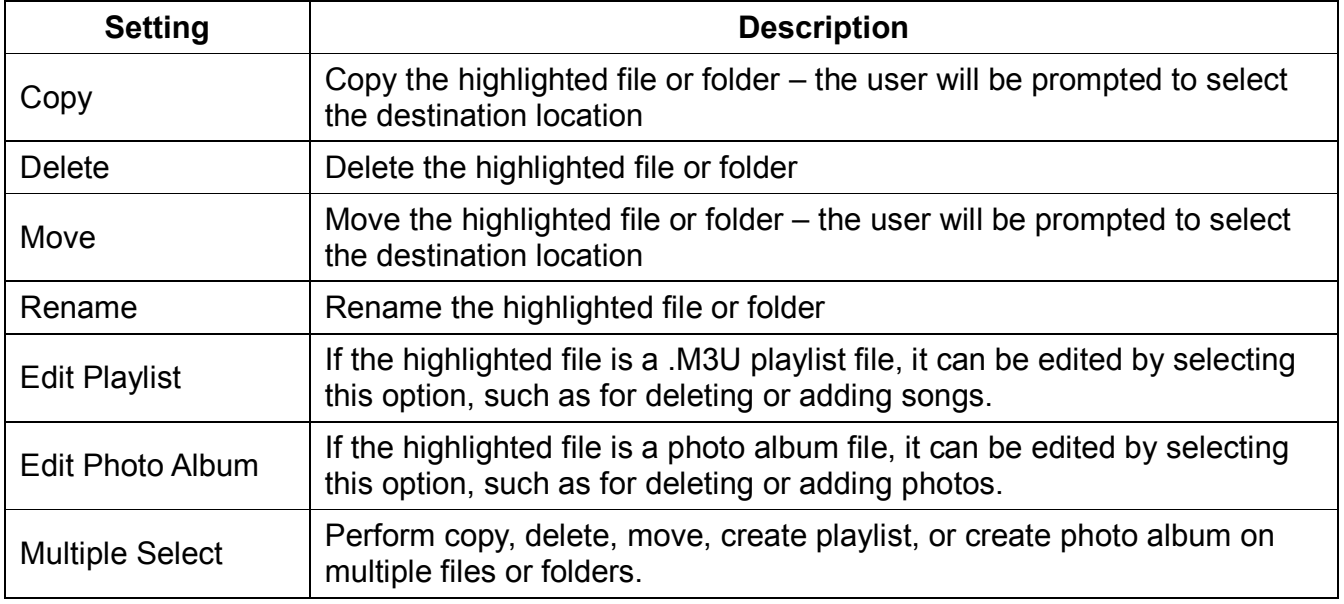

### **6.1.3 Multi-File Operations**

To perform file operations on multiple files, first press the **GREEN** button on the remote while highlighting a file or folder in file browser, then select Multiple Select from the file operations menu. The multi-file operations menu will display:

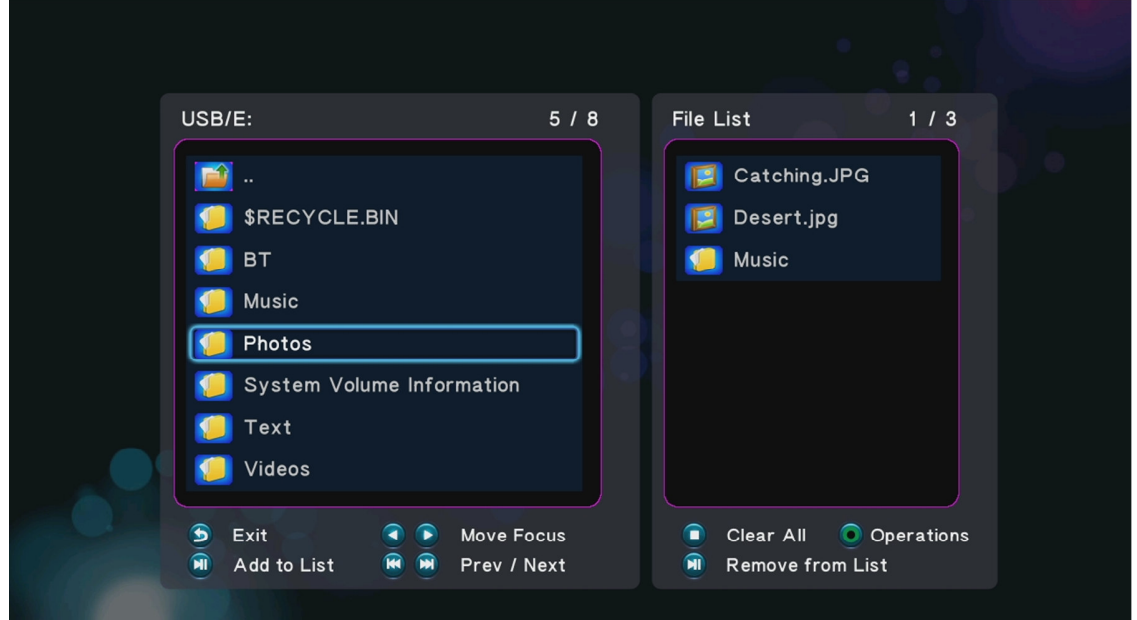

The multi-file operations menu has two sections, the right section is a file/folder browser box, the left section shows files and fodders that have been selected. While in the multi-file operations menu, the following remote control commands are available:

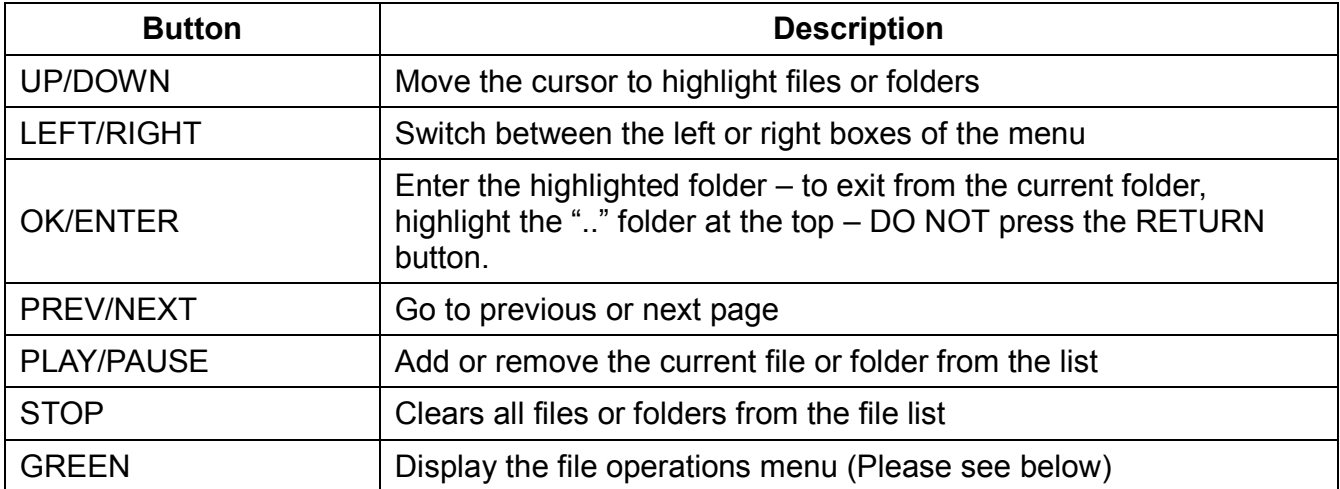

After adding the desired files or folders to the file list, press the GREEN button on the remote to initiate multi-file operations.

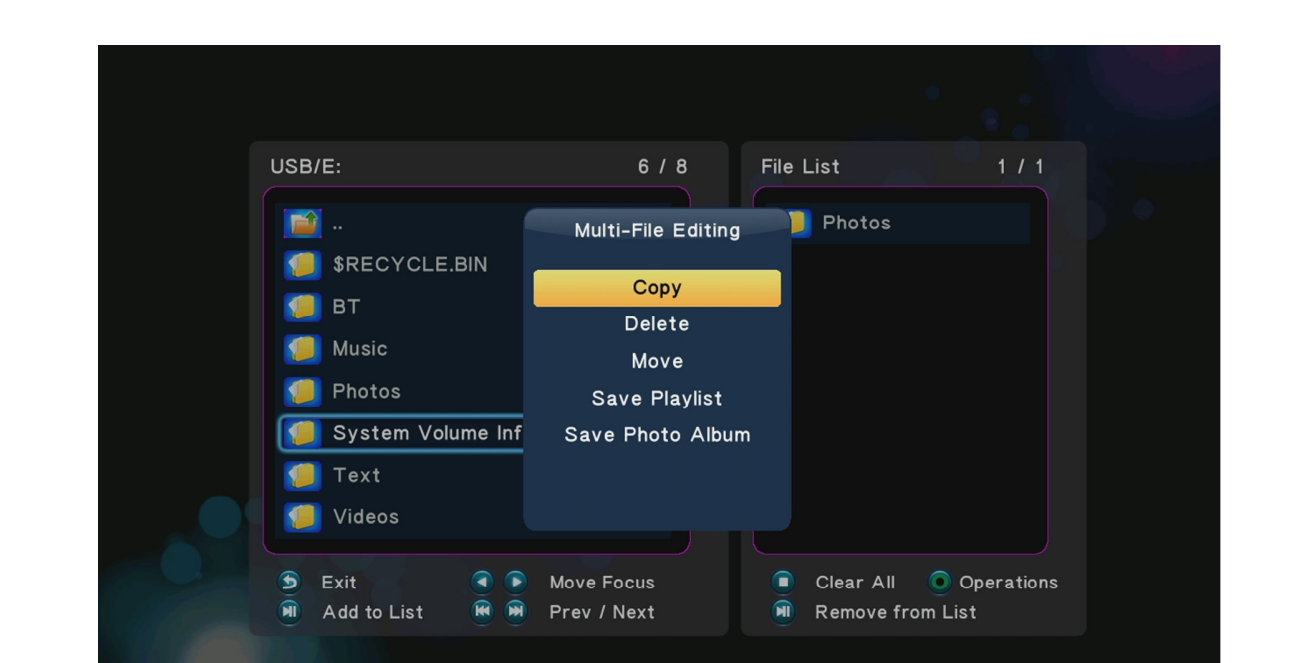

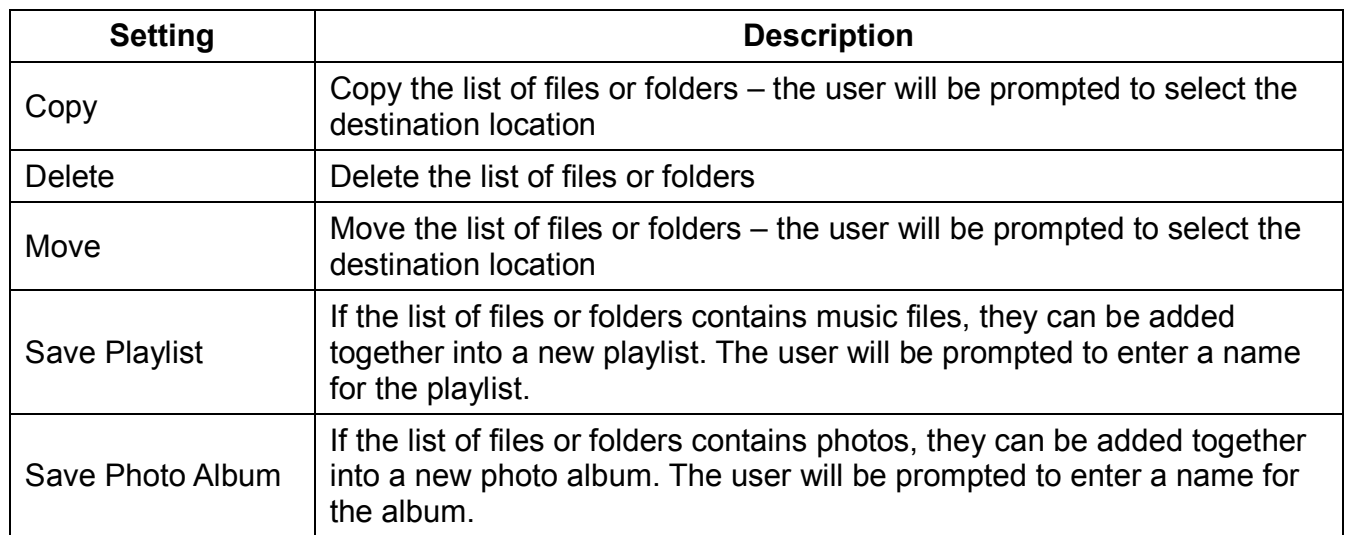

Once a playlist or album is created, it will be available in the media library for future use.

# **7 Troubleshooting**

The following are some common questions and answers. If the following does not provide the answer you are looking for, please check the FAQ section on http://content.miccastore.com to see if any updated answers have been posted. You may also send an email to support@miccastore.com for personalized help.

# **No video output, or distorted video on screen.**

Most likely, the player has not been set to the correct output mode. To change the output mode of the player, press the **<TV System>** button on the remote **twice** and wait 5 seconds. Each time this is done, the player cycles to the next output mode. Repeat this for up to 10 times to cycle through all of the available output modes. When the correct output mode is encountered, the TV display will be correct.

# **How to update the player firmware in recovery mode.**

If a firmware update fails or if the player shows strange or erratic behavior, its firmware might have been corrupted. Please follow these steps exactly as described to perform a firmware reflash in recovery mode:

- 1. Re-download the firmware from http://content.miccastore.com/micca-mplay-hd
- 2. Unpack the firmware ZIP file and copy the "install.img" file onto an empty USB drive and plug it into the media player.
- 3. Unplug the AC adapter from the back of the player.
- 4. While pressing and holding the power button on the front of the player, plug in the AC adapter to the player.
- 5. Continue to hold the power button for 10 seconds and let go.

These steps puts the player into firmware recovery mode and will flash the firmware from the USB drive. The recovery mode will take several minutes, during which your TV may not display anything on the screen. When the update is finished, the player will automatically display the initial setup screen on the TV.

# **Media library displays error message or does not scan.**

If the media library displays an error message when accessed, or does not scan the drive for updates, the library database might be corrupted. To fix this issue, connect the storage device to a computer and delete the ".part" file, and the ".Theater" folder from the root directory of the drive. Perform an error-checking scan on the device to fix any errors that may be on the drive. Connect the device to the player and the media library should now be created without issues.

Information in this manual is believed to be accurate and reliable but Micca Ltd assumes no responsibility for its use nor for any infringement of patents or other rights of third parties which may result from the use of this manual or the product. Micca reserves the right to change product specifications at any time without notice.

Micca, MPLAY-HD, and the Micca logo are trademarks of Micca Ltd. Other trademarks referenced in this manual are the properties of their respective owners.

© 2012 Micca Ltd. All rights reserved.